# Table of Contents

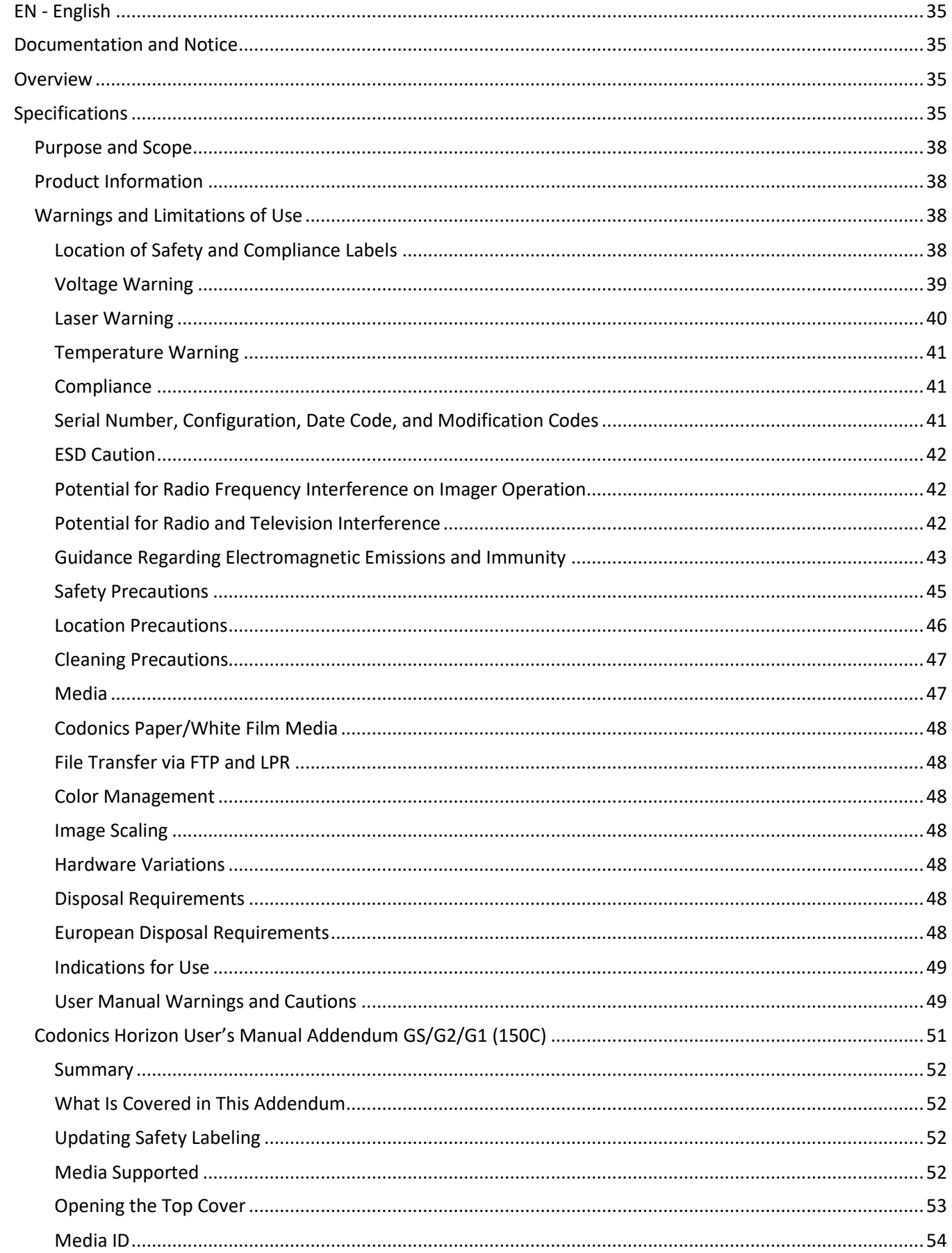

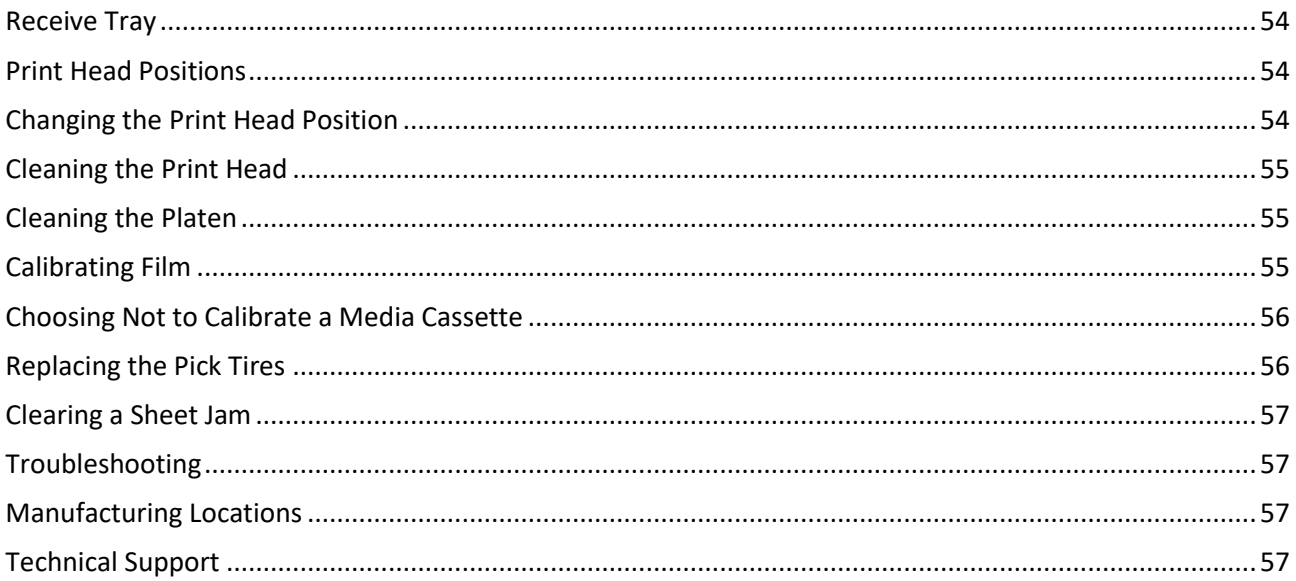

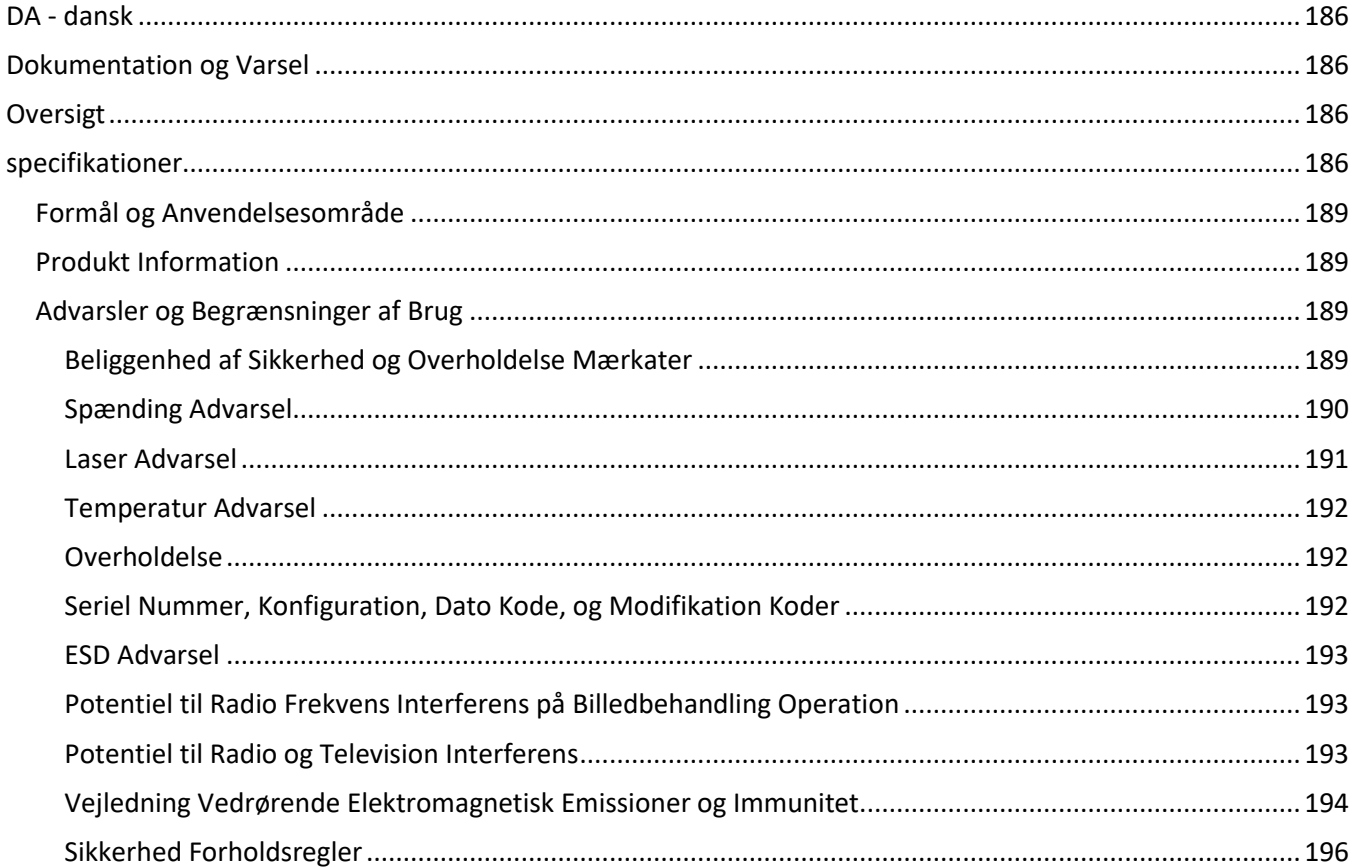

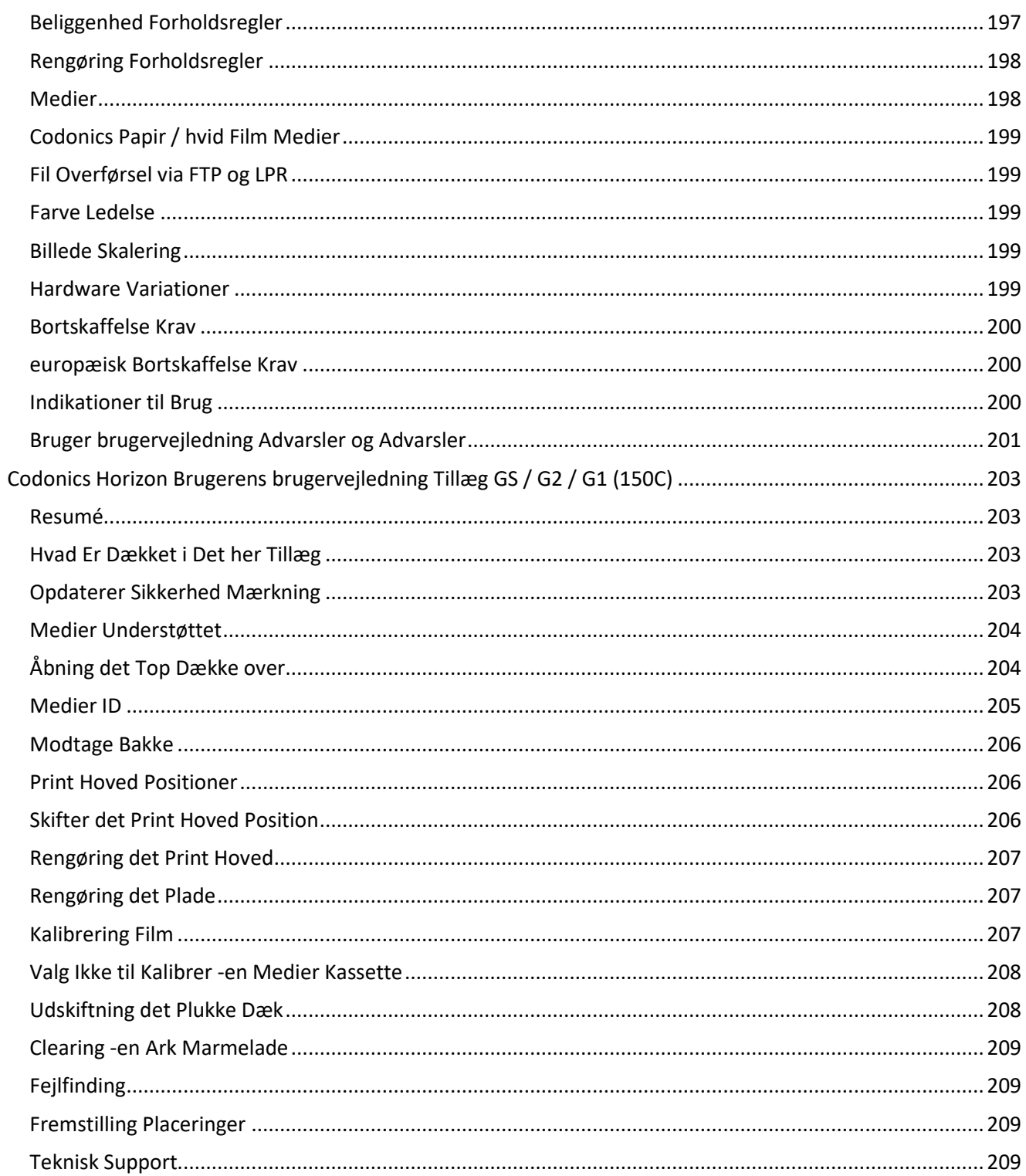

# Horizon® G2

<span id="page-4-0"></span>Multi-media Imager EN - English

# <span id="page-4-1"></span>Documentation and Notice

Codonics Products are Class I products intended for use by Healthcare Professionals. Products packaging and labeling, including Graphic User Interface (GUI) for operation are offered in English and meet MDR, Annex I, Chapter III, 23.4, taking account the training and the knowledge of the potential user.

\*Web information, Key Specifications, Intended Use, User manual Appendix, Quick Start Guide & Setup IFU are available in simple translation Member State Languages; primary IFU are available in English.

# <span id="page-4-2"></span>**Overview**

The Horizon G2 is an intelligent, desktop dry imager that produces diagnostic quality medical films plus grayscale paper prints if you choose the optional paper feature. The imager is compatible with many industry standard protocols including DICOM and Windows network printing. Horizon also features direct modality connection, with up to 24 simultaneous DICOM connections. High speed image processing, networking and spooling are standard.

# <span id="page-4-3"></span>Specifications

Print Technology: Direct thermal (dry, daylight safe operation) Spatial Resolution: 320 DPI (12.6 pixels/mm) Throughput: Up to 100 films per hour Time To Operate: 5 minutes (ready to print from "off") Grayscale Contrast Resolution: 12 bits (4096) Media Inputs: Two supply cassettes, 80-100 sheets each Media Outputs: One receive tray, 50-sheet capacity Media Sizes: 8" x 10", 14" x 17" (blue and clear), 11" x 14" (blue) DirectVista® Film Optional A, A4, 14" x 17" DirectVista Grayscale Paper Dmax: >3.0 with DirectVista Film Archival: >20 years with DirectVista Film, under ANSI extended-term storage conditions Media Supply: All media is pre-packaged and factory sealed Interfaces: Standard: 10/100/1,000 Base-T Ethernet (RJ-45), Serial Console Network Protocols: Standard: 24 DICOM connections, FTP, LPR Optional: Windows network printing Image Formats: Standard: DICOM, TIFF, GIF, PCX, BMP, PGM, PNG, PPM, XWD, JPEG, SGI (RGB), Sun Raster, Targa Optional: PostScript™ compatibility Image Quality: Manual calibration Image Control: Gamma, Contrast, Polarity, Rotation, Scaling, Antialiasing Sheet Control: Density Adjustment (Dmax), Look-Up Tables (LUT), Image Warnings, Captions, Sheet Coverage, Border Fill, Crop Anchor

Sheet Formatting: 1:1-1:81; Variable Multi-Formatting (VMF™), Fixed Multi-Formatting (FMF™)

Control Panel: Large, backlit LCD display, Status lights include Online, Alert, Fault, Active Power and Menu navigation buttons Processor: Intel Memory: 2 GB Hard Disk: SSD, 32 GB (24 GB available for spooling) Removable Storage: USB for software upgrades Smart Card: 72 KB for storing configuration data Power: Universal Input: 100-120/230V~ 50/60 Hz, 400W printing, 45W idle Heat Emission: Maximum 400W, 1,366 BTUs/hr. printing, 45W, 153 BTUs/hr. idle Weight: 66 lbs. (30 kg.) Engine Dimensions: 14.5" (37 cm) H, 20.5" (52 cm) W, 24" (61 cm) L Environment: Operating Temperature: 15-30 C, Storage: -22 – 50 C, Operating Humidity: 10 – 70% R.H. (non-condensing) Regulatory: Full medical device compliance including Class 2 FDA and Class I MDR 2017/745/EU (CE), GMP/QSR, ISO 13485:2016/NS-EN ISO 13485:2016, Electrical Safety IEC 60601-1 Ed. 3.1 and EMC/EMI: FCC Class A and IEC 60601-1-2: Ed. 4 for Professional Healthcare Facilities

# **Conventions Used in the User Manual**

## **Bulleted Lists**

Bullets are used to display a list of nonprocedural items. For example:

The control panel contains:

- A display panel
- Keys
- Indicators

# **Numbered Steps**

The  $\cup$  icon indicates the beginning of a procedure. The steps in a procedure are numbered. For example:

1. Press the **MENU** key.

The Main Menu displays on the control panel. The selector arrow  $(\blacktriangleright)$  automatically points to the first menu option.

2. To scroll through the menu options, press the up and down keys.

The selector arrow  $(\blacktriangleright)$  moves up and down through the list. The bottom portion of the control panel display shows a message associated with the currently selected menu option.

# **Control Panel Navigation**

*Menu paths* are used in some procedures instead of documenting every step needed to navigate to a specific menu option. For example:

From the Main Menu, select the following options:

**Default Media Grayscale DV Film Blue**

# **Control Panel Keys**

Control panel keys are shown in small black ovals to resemble the actual keys, for example, "Press the **ENTER** key."

# **Control Panel Menu Options**

Control panel menu options are shown in bold type, for example, "Select the **Gamma** menu option."

# **Notes and Tips**

Notes contain additional information related to a topic or procedure. For example:

## **NOTE: If your network is managed by a network administrator or an information technology (IT) department, it would be considered a complex network. You should have the responsible person perform any network-related administrative tasks.**

Tips provide additional insights about a topic or procedure (such as, why you may want to do something or a faster way to perform an operation). For example:

## *TIP: Specifying print settings in a multi-user environment*

*If the Horizon imager is accessed by multiple users, it is typically better for individual users to enter print values through the DICOM application interface rather than change the default settings through the control panel.*

# **Cautions and Warnings**

Cautions alert you to actions or situations that could cause harm to equipment or data. For example:

 **CAUTION Any changes you make to the imager default settings will also affect prints made by other users. Use caution when changing default settings.**

Warnings alert you to actions or situations that could result in personal injury. For example:

## **WARNING With the imager cover open, touch only those internal components that are colored green.**

# **Text Files and Displayed Text**

Monospaced type is used for the contents of an ASCII file or machine text displayed in a terminal command window.

# **User Data**

**Bold monospaced type** is used to indicate specific characters or words that you enter at a host workstation when performing advanced imager operations. *If the type is also italicized*, it indicates variable text. For example:

- 1. From your workstation, open a UNIX or MS-DOS command window.
- 2. Enter the command **telnet** *hostname* or **telnet** *IP Address* (using either the Horizon imager hostname or IP Address).
- 3. At the login prompt, enter the command **status**.

# **Important Information and Filenames**

**Bold type** is used for emphasis, command names, and paths or filenames. For example:

- The Horizon imager default settings can be changed both at the control panel and using text files.
- The hostname and IP Address must be added to the **/etc/hosts** file.

# **New Terms**

*Italic type* is used when a term is introduced and defined. For example:

• The Horizon imager has a complete set of *default settings* that contain preconfigured values for every aspect of a printed sheet.

## <span id="page-7-0"></span>Purpose and Scope

Refer to this user manual for procedures on how to perform the most common imager operations, including:

- Setting up the imager
- Loading media
- Sending print jobs from DICOM Print Service Classcompliant applications running on imaging devices or image viewing workstation
- Sending print jobs from workstations via PostScript
- Sending print jobs using FTP and LPR
- Changing the imager's default image and sheet settings
- Adjusting the appearance of printed images for user preference
- Performing preventive maintenance
- Performing film calibration
- Troubleshooting common problems

**NOTE:** Some features and functions described here may not apply to older versions of the software.

This User's Manual is intended to be as simple and straightforward as possible for the everyday user. If you need more detailed or more technical information on a feature or topic, or wish to perform more advanced operations, refer to the *Horizon Imager Technical Manual* (Catalog no. HORIZON MNLT). The Technical Manual serves as a companion document to this manual

## <span id="page-7-1"></span>Product Information

For technical assistance with the Horizon, call Codonics Technical Support at the following number:

## **Phone:+1.440.243.1198 Toll Free: 800.444.1198 (USA only)**

Technical Support is available anytime. Technical Support is also available online via email and the Codonics web site:

## **Email: support@codonics.com Web Site: www.codonics.com**

General product information can also be requested by sending email to:

## **Email: info@codonics.com**

Please include your postal mailing address and telephone number in the email message. Basic product information is returned via email unless otherwise requested.

## <span id="page-7-2"></span>Warnings and Limitations of Use

## <span id="page-7-3"></span>Location of Safety and Compliance Labels

The following figure shows the locations of the imager's safety and compliance labels.

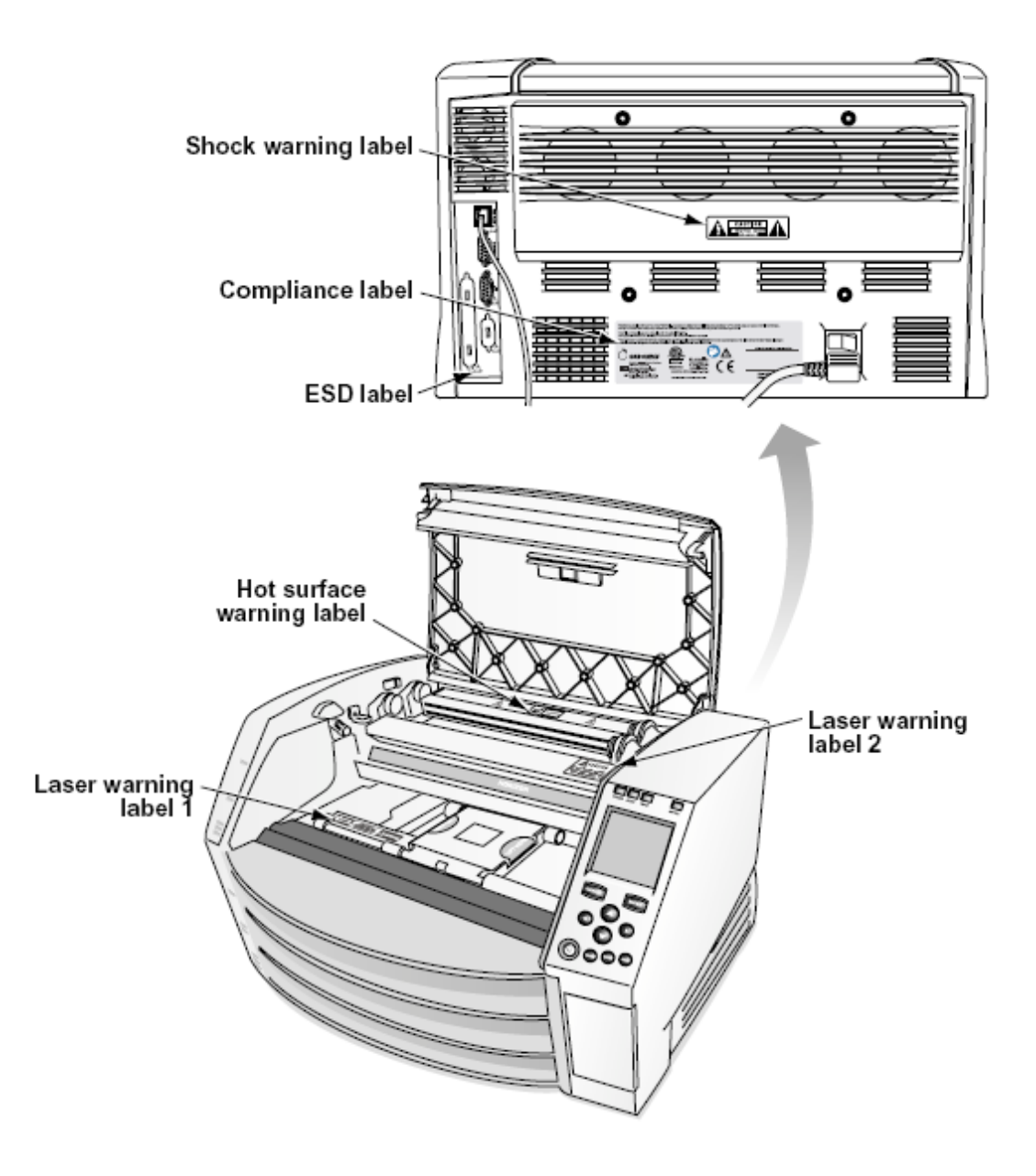

## <span id="page-8-0"></span>Voltage Warning

The exclamation point within an equilateral triangle and person reading a manual symbol are intended to alert the user to the presence of important operating and maintenance (servicing) instructions in the literature accompanying this device.

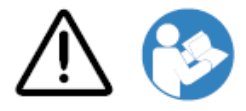

## NO USER-SERVICEABLE PARTS INSIDE. REFER SERVICING TO QUALIFIED SERVICE PERSONNEL. REMOVAL OF LABELS, COVERS, OR ENCASEMENT FASTENERS VOIDS THE WARRANTY.

THIS APPARATUS MUST BE ELECTRICALLY GROUNDED.

TO PREVENT FIRE OR SHOCK HAZARD, DO NOT EXPOSE THIS IMAGER TO RAIN OR MOISTURE.

EQUIPMENT IS NOT TO BE USED AS A COMPONENT OF A LIFE SUPPORT SYSTEM. Life support devices or systems are devices or systems that support or sustain life, and whose failure to perform can be reasonably expected to result in a significant injury or death to a person. A critical component is any component of a life support device or system whose failure to perform can be reasonably expected to cause the failure of the life support device or system, or to affect its safety or effectiveness.

**WARNING** Grounding reliability can be achieved only when the Horizon is connected to a receptacle marked "Hospital Only" (that is, "Hospital Grade").

 **WARNING** The power cord connected to the Horizon is the main disconnect for the system.  **WARNING** To disconnect overall power to the Horizon prior to servicing it, power of the system (refer to "Powering Off the Imager".

**WARNING** Do not modify this equipment without authorization of the manufacturer **WARNING** External equipment intended for connection to signal input, signal output, or other connectors, shall comply with relevant IEC standard (e.g., IEC 60950 for IT equipment and the IEC 60601 series for medical equipment). In addition, all such combinations - systems - shall comply with the IEC 60601-1 standard for Medical Electrical Equipment Systems. Equipment not complying to IEC 60601 shall be kept outside the patient environment, as defined in the standard. Any person who connects external equipment to signal input, signal output, or other connectors has formed a system and is therefore responsible for the system to comply with the requirements of IEC 60601-1-1. If in doubt, contact a qualified technician or Codonics Technical Support for approved configurations.

 **WARNING** Do not touch a patient while also accessing the internal components that are under the top cover or receive trays.

## <span id="page-9-0"></span>Laser Warning

The Horizon imager uses a laser to read barcode information on the media cassettes. The laser module is a 650 – 670nm device of 1.26 mW or less. As such it has been found to comply with the 21 CFR 1040.10 and 1040.11 and IEC 60825 laser standards as a low power Class 1 device.

For safety reasons, the laser is turned on only for a short time when a cassette is inserted. Still, one should use caution and never stare at the laser beam, should avoid exposure to the laser, and should never override any of the interlocks and safety mechanisms. These measures are taken for your protection.

 **WARNING** Use of controls or adjustments to the performance of procedures other than those specified in this manual may result in hazardous radiation exposure.

The laser apertures are marked with a single label, shown below. There are three apertures that correspond to the three cassette locations, one for each, on the same side of the Horizon imager as this label.

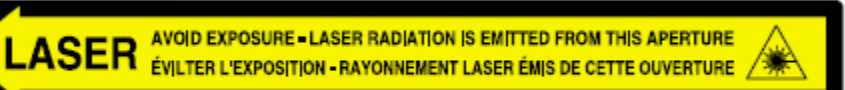

Safety interlocks are marked by the following label. They are located on the same side of the Horizon imager as this label.

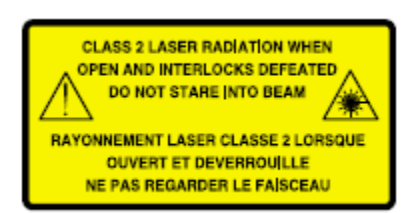

<span id="page-10-0"></span>Temperature Warning

Because the Horizon imager is a thermal print device, the surface of the thermal print head heat sink gets hot. Avoid directly touching any components not colored green when accessing the interior of the imager if the imager has been printing. (During some preventative maintenance tasks, you will be touching internal components with cleaning pads or swabs.)

The temperature warning label is shown below.

## <span id="page-10-1"></span>**Compliance**

Codonics is in compliance with various regulations.

The Compliance label, which is affixed at the back of the imager, is shown below.

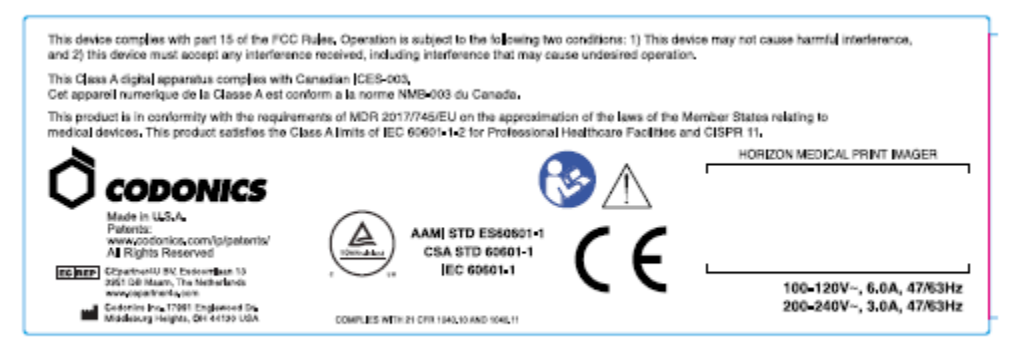

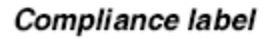

<span id="page-10-2"></span>Serial Number, Configuration, Date Code, and Modification Codes

The Serial number label is placed onto the Compliance label. It includes the following information.

- The serial number (SN), which uniquely identifies the unit.
- The Configuration number (CNFG), which details the build configuration.
- The modifications codes, which are to the right of the CNFG number and are a series of 20 numbers. When any of these numbers are blocked out, that identifies a modification that was made to the unit.
- The date code in YYYY-MM format below the factory date code symbol.

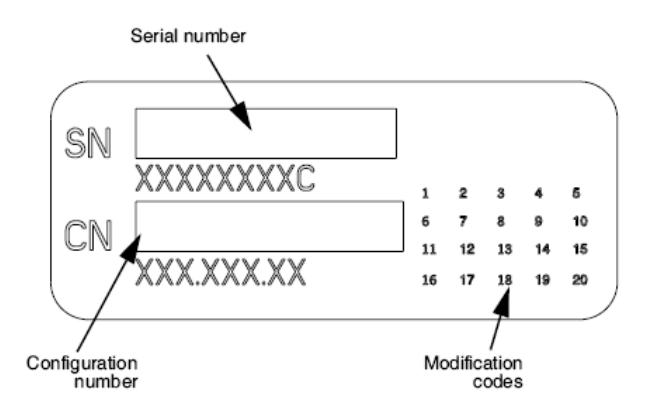

## <span id="page-11-0"></span>ESD Caution

Connections to other pieces of equipment are made at the rear of the Horizon imager. These connectors are marked with a precautionary ESD warning symbol, as shown below. Do not touch any of the pins of these connectors. When making connections to the imager, it is best done while the imager is plugged in but not powered on. ESD may cause erratic behavior of the imager when powered on. Should this occur, power to the imager may have to be cycled. It is recommended that all staff involved in making connections to the imager be aware of these ESD precautions.

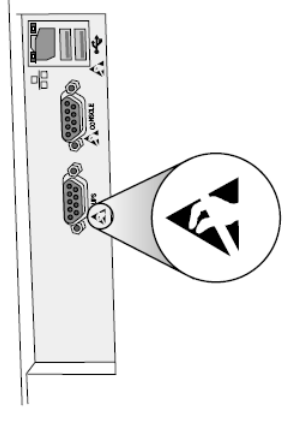

Rear panel

## <span id="page-11-1"></span>Potential for Radio Frequency Interference on Imager Operation

Both portable and mobile RF communications equipment can affect medical electrical equipment, including the Horizon imager. Keep such RF communications equipment out of the immediate area.

## <span id="page-11-2"></span>Potential for Radio and Television Interference

The Horizon imager generates and uses radio frequency energy, and if not installed and used properly, that is, in strict accordance with the manufacturer's instructions, may cause interference to radio and television reception. It has been type tested and found to comply with Class B emission limits for a computing device in accordance with the specifications in Subpart J of Part 15 of FCC Rules, which are designed to provide reasonable protection against such interference when operating in a commercial environment. Operation of the equipment in a residential area is likely to cause interference, in which case the user, at his own expense, will be required to take whatever measures may be appropriate to correct the interference. If your imager does cause interference to radio or television reception, you are encouraged to try to correct the interference by one or more of the following measures:

- Reorient the receiving antenna
- Relocate the imager with respect to the receiver

If necessary, you should consult Codonics technical support or an experienced radio/television technician for additional suggestions. You may find the following booklet prepared by the Federal Communications Commission helpful: *How to Identify and Resolve Radio-TV Interference Problems*. This booklet is available from the U.S. Government Printing Office, Washington, D.C. 20402, Stock No. 004-000-00345-4.

This product is in conformity with the requirements of EC Council directive MDR 2017/745/EU (CE) on the approximation of the laws of the Member States relating to medical devices. This product satisfies the Class A limits of IEC60601-1-2 and CISPR 11. A declaration of conformity with the requirements of the Directive has been signed by the Director of Operations. Horizon is approved for export via FDA Certificates to Foreign Government and registered as a medical device for import. A current list of countries is available on request.

## <span id="page-12-0"></span>Guidance Regarding Electromagnetic Emissions and Immunity

Suitable Environments:

- Horizon is intended for use in professional healthcare facility environments, including hospitals and medical clinics.
- Horizon has not been evaluated for use near HF surgical equipment. If use near HF surgical equipment is desired, the user is responsible for verifying proper operation of the Horizon. If Horizon does not perform correctly in this environment, move the Horizon farther from the source of the electromagnetic disturbance.
- Horizon has not been evaluated for use in emergency medical vehicles.

As a support device, Horizon does not provide essential performance.

 **WARNING** Use of this equipment adjacent to or stacked with other equipment should be avoided because it could result in improper operation. If such use is necessary, this equipment and the other equipment should be observed to verify that they are operating normally.

**WARNING** Use of accessories, transducers and cables other than those specified or provided by the manufacturer of this equipment could result in increased electromagnetic emissions or decreased electromagnetic immunity of this equipment and result in improper operation.

 **WARNING** Portable RF communications equipment (including peripherals such as antenna cables and external antennas) should be used no closer than 30 cm (12 inches) to any part of the Horizon, its cables, or accessories. Otherwise, degradation of the performance of this equipment could result. Electromagnetic Emissions Standards and Test Levels:

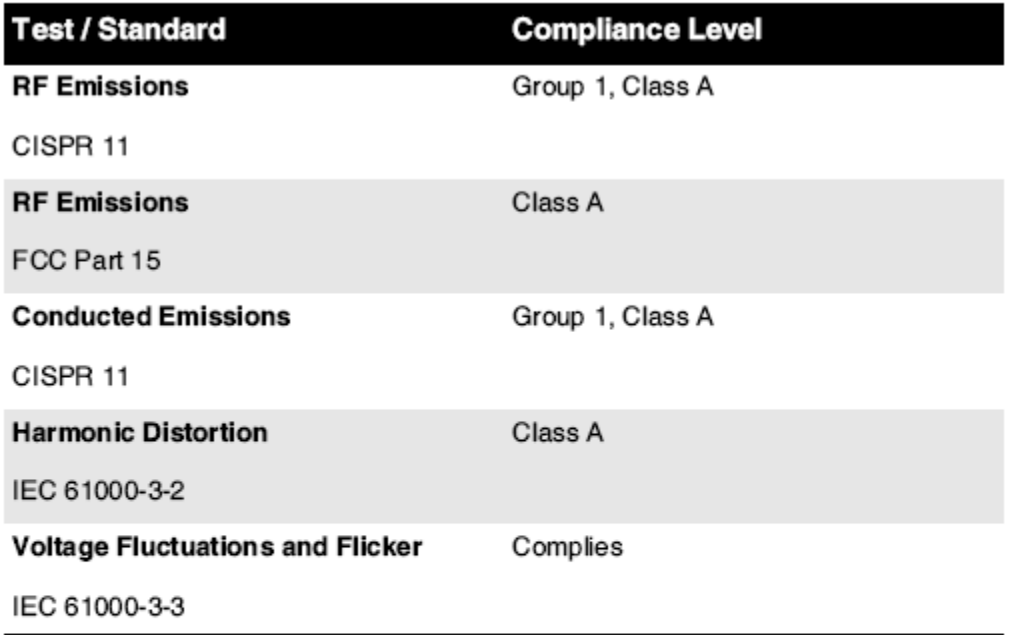

# Electromagnetic Immunity Standards and Test Levels:

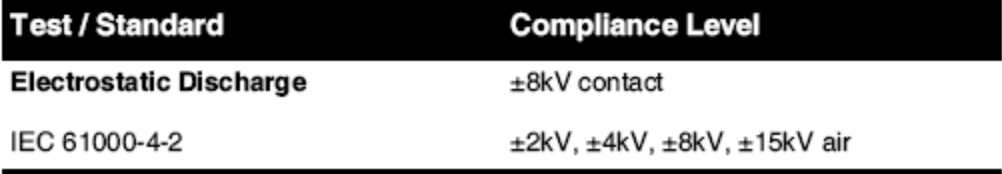

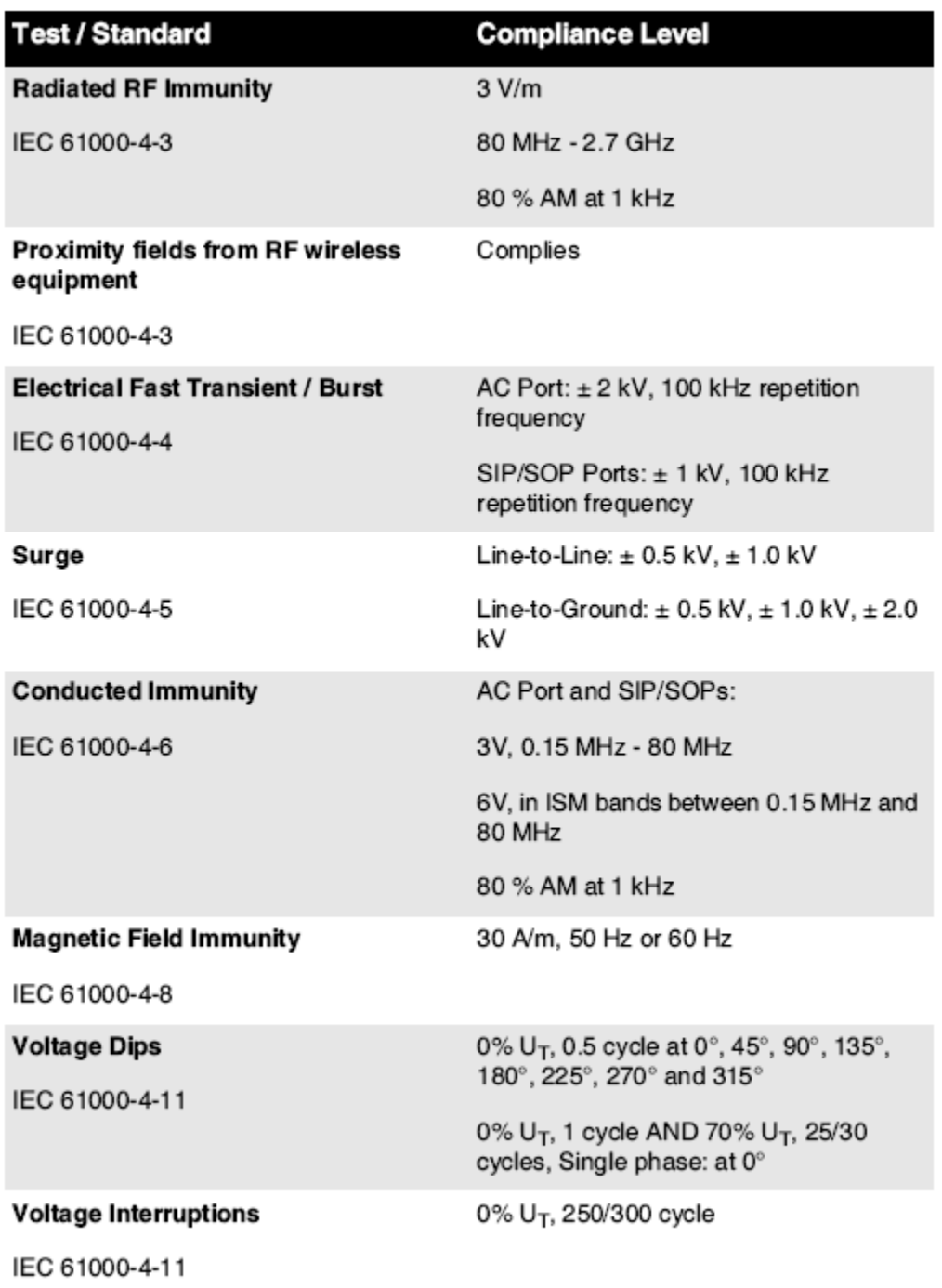

## Electromagnetic Immunity Standards and Test Levels: (Continued)

## <span id="page-14-0"></span>Safety Precautions

- Never connect this imager to any outlet or power supply that has a voltage or frequency different than that specified on the rear of the imager.
- When servicing the imager, always power it off using the (power) key at the control panel, then turn the rocker switch in the back to the **0** (off) position, then unplug the imager.
- Damage to the power cord may cause fire or shock hazard. When unplugging the power cord, hold it by the plug only and remove the plug carefully.
- If the power cord needs to be replaced, replace it only with another Codonics power cord manufactured specifically for your imager's power configuration.
- If the imager is smoking or making unusual sounds, power off and unplug the imager immediately.
- Do not insert foreign objects of any kind into the imager; doing so can constitute a safety hazard and cause extensive damage.
- Do not place any liquid containers on the imager. If, for some reason, liquid seeps into the imager, power off the imager and unplug the power cord from the source outlet. If used without corrective measures, the imager may be damaged.
- Do not use the imager near flammable gases.
- With the imager top cover open or the receive trays removed, touch only those internal components that are colored green (shown in the following figure). Remove rings, ties, jewelry, and other items, and tie back hair, so that they do not fall into or get caught in the imager.

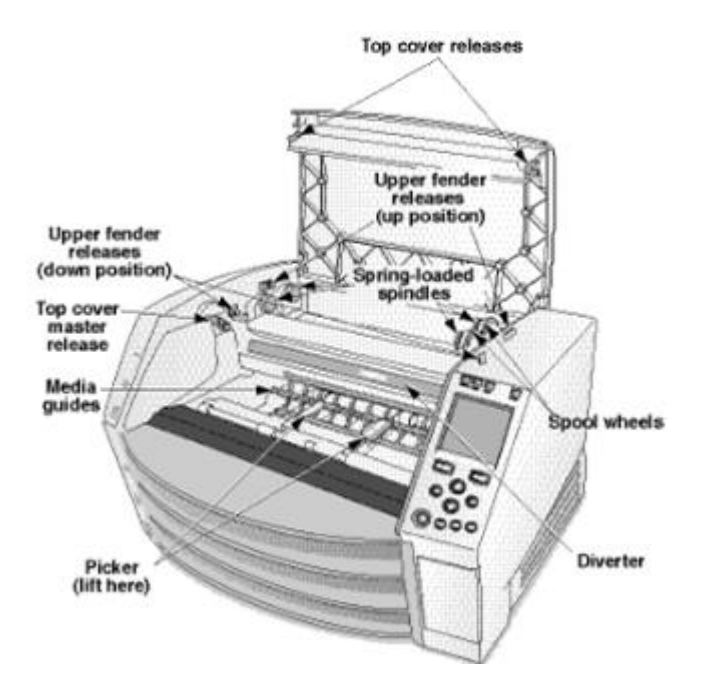

## *Internal Components That Are Colored Green (called out in the illustration) Are Safe to Touch*

## <span id="page-15-0"></span>Location Precautions

- The imager's operating ambient temperature range is 15–30°C (59–86ºF), with a relative humidity of 10%–80%.
- If the imager is moved quickly from an extremely cold place to a warmer one, condensation is likely to form. Do not use the imager if condensation has formed. Wait until the condensation has evaporated. You can speed up the evaporation time by moving the imager to a dryer location.
- Ventilation slots and holes are provided on the sides and rear of the imager. Place the imager on a hard level surface and locate it at least 10 cm (4 in.) from walls to ensure proper ventilation

**CAUTION** Adequate ventilation is required for proper operation of the imager  **CAUTION** When positioning the Horizon Imager, ensure there is adequate space to access the rear power switch.

- Do not place imager in a high humidity or high dust area. Airborne dirt particles can cause image quality problems. Avoid placing the imager in areas where ventilation ducts, open doors, or frequent passers-by might expose the imager and media to high levels of debris.
- Do not locate the imager in hot-springs areas where hydrogen sulfide and acidic ions are likely to be generated.
- Do not locate the imager where there are oily fumes and vapors.
- Do not locate the imager in direct sunlight.
- Do not locate imager near sources of high RF energy.
- Do not locate the imager where it might be subject to jarring or vibrations, such as a table or desk in a hightraffic area. Jarring and vibrations can affect the print quality of images.
- Horizon satisfies the electrical safety limits of IEC60601-1 and CISPR 11 and is suitable for patient care area location. Check with local ordinances and installation guidelines to confirm approved location requirements.

<span id="page-16-0"></span>Cleaning Precautions

- Many plastic components are used in the imager's construction. Coat flecking and deformation is likely to occur if the imager is wiped with chemical dusters, benzene, thinners, insecticides, or other solvents. Rubber and PVC materials left in contact with the imager for extended times will cause damage. Never use petroleumbased solutions or abrasive cleaners.
- To clean the imager cover, first power off the imager using the (power) key at the control panel, then turn the rocker switch in the back to the **0** (off) position, then unplug the imager. Clean the cover with a soft cloth slightly moistened with a mild soap and water solution. Allow the cover to completely dry before operating the imager again.

## <span id="page-16-1"></span>Media

- For **ChromaVista**® color prints, the consumed ribbon contains facsimiles of any patient images printed to **ChromaVista** color sheets. Therefore, you must properly dispose of or destroy consumed ribbon to ensure the confidentiality of patient images.
- The optical density of reflective and transmissive prints have a nominal range of: Dmin = 0.10 OD (reflective), 0.11 OD (transmissive) to Dmax = 2.10 OD (reflective), 3.1 OD (transmissive). Actual optical densities may vary based on media variations and on the instrument being used to measure density. For example, **DirectVista**® Clear film may have a lower Dmin and Dmax than **DirectVista** Blue film.
- The Horizon imager includes a built-in densitometer. The built-in densitometer is designed to produce consistent prints by compensating for variation from one film cassette to another and one imager to another. For applications that require absolute control of the maximum density, the results should be checked against a bench-top commercial densitometer. The internal densitometer can be calibrated to a desktop unit. See the *Horizon Imager Technical Manual* for more information.
- **DirectVista** media is optimized for grayscale prints, while **ChromaVista** is optimized for color prints. If **ChromaVista** is not giving you satisfactory results with grayscale images, you may want to consider using **DirectVista** media for those applications.
- Media variations between different production lots may produce subtle differences in image quality and color. These variations most often occur in color ribbons and are characterized as a slight color hue in grayscale images.
- Codonics film media is designed to be viewed using a light box suitable for viewing medical diagnostic images.
- Codonics paper/white film media is designed to be viewed under coolwhite, fluorescent light. Spectral differences and intensity variations in the viewing light sources can change the apparent color of images printed on paper/white film.

• Printed images that are subject to prolonged exposure to sunlight, ultraviolet light, or extreme heat may degrade in image quality. (For example, printed sheets should not be stored in an automobile on a sunny day.) Precautions should be used to avoid prolonged direct exposure.

## <span id="page-17-0"></span>Codonics Paper/White Film Media

The terms "white paper" and "white film" are synonymous references and used interchangeably in this manual.

## <span id="page-17-1"></span>File Transfer via FTP and LPR

• Different users who share a user name when transferring files to the imager may cause unpredictable and erroneous printed output. The imager associates information with the user name. Each user should have a unique user name when connecting to the imager via FTP and LPR.

## <span id="page-17-2"></span>Color Management

- Image settings—including gamma, contrast, Dmax, saturation, and MCM™ (Medical Color Matching™)—are intended to compensate for differences that may occur between image acquisition and image printing. These filters allow you to accurately render the final printed image. You should use care when applying these filters to avoid over compensation.
- The Default User Settings set at the control panel will potentially affect prints made by all users. Use caution when changing the default settings.

## <span id="page-17-3"></span>Image Scaling

• Scaling an image will filter the original image data and add or remove information, which may affect the accuracy of the final printed image. The amount of information added or removed will also vary with the magnitude of the scale factor applied. This can also affect the accuracy of the final printed image. You should be aware of the properties and limitations of each scaling algorithm and select the appropriate algorithm for the task.

## <span id="page-17-4"></span>Hardware Variations

- Components used in the imager may vary, causing differences in image quality. The thermal process of producing a print utilizes many components that are calibrated to provide consistency between imagers. There are subtle differences between imagers that can cause print variations. These differences usually apply to thermal print head calibration. Other factors such as age, usage, heat, mechanical wear, and shipping can affect image color and quality.
- The type of media used to install software updates and to backup imager configuration settings depends on hardware variations. If the imager has a built-in Zip drive, installations and backups are performed using 100-MB Zip disks. If the imager does not have a built-in Zip drive, USB flash drives are used with the USB ports on the rear panel. Throughout this manual, Zip disks and USB flash drives are referred to as *installation media* or *backup media*, depending on the operation being performed.

**NOTE:** If the imager has both a Zip drive and a USB port, always use the Zip disk to install software and save configuration settings.

## <span id="page-17-5"></span>Disposal Requirements

Disposal of this product and consumables shall be in accordance with all applicable laws and regulations in effect at the locality at the time of disposal.

## <span id="page-17-6"></span>European Disposal Requirements

Codonics imagers and electronic accessory devices are not to be discarded or recycled; rather they are to be returned to the manufacturer. Contact Codonics directly or by the link provided for the latest information concerning:

- Identification of the country-specific Importer/Distributor/Producer
- Product return and treatment of our electronic products Manufacturer: Codonics Inc. 17991 Englewood Drive Middleburg Heights, OH 44130 USA Phone: +1.440.243.1198 Fax: +1.440.243.1334

E-mail: WEEE@codonics.com

www.codonics.com

Codonics electronic products and accessories bearing the following symbol are subject to European Directive on Waste Electrical and Electronic Equipment (WEEE) 2002/96/EC, amended by Directive 2003/108/EC. The EN 50419 symbol indicates separate collection and return required.

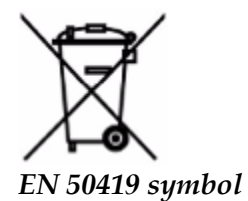

## <span id="page-18-0"></span>Indications for Use

 **CAUTION** Approved FDA Class 2 device - Federal law restricts this device to be sold for use by or on the order of a physician.

The intended use of the Horizon Series Imagers is high-resolution hardcopy imaging of digital image source material and through the conversion of electronic signals from a wide variety of direct/indirect medical imaging modality outputs. The hardcopy output includes, however is not limited to, digital radiography, nuclear medicine, ultrasound, CT, MRI, CR, and Radiation Therapy planning. Images are suitable for medical image diagnosis use and referral. The system is intended for use by medical radiologists, imaging modality specialists, and communications to referring physicians.

The Horizon Series Imagers are dry, thermal, grayscale (G, GS,GSs,GS-Rad, G1, and G2 models) and grayscale/color (Ci, Ci-s, CiRAD, and SF models) direct thermal printer/imagers.

The Horizon XL is a special model adding  $14 \times 36$ in. and  $14 \times 51$ in. true size "long" media that permits digital direct orthopedic application hardcopy, including diagnosis and analysis of scoliosis, weight bearing spine/hip/knee, and long bone/hip prosthetic and orthopedic appliances work-up and surgical planning. Horizon XL is applicable to true-size hardcopy of whole body CT, MRI, and Angiographic and Venous flow imaging procedures.

Horizon Imagers are 510(k) cleared to market as FDA Class 2 devices, Regulation number 892.2040, Classification Product Code LMC: Horizon Series Medical Multimedia Dry Imagers K021054 and Horizon XL Medical Long Film Imager Hardcopy Multimedia K060440.

## <span id="page-18-1"></span>User Manual Warnings and Cautions

**CAUTION** Approved FDA Class 2 device - Federal law restricts this device to be sold for use by or on the order of a physician.

**CAUTION** Make sure that the table can support the weight of the imager [approximately 66.7 kg (147 lbs) with receive trays and three full supply cassettes installed].

**WARNING** The imager is heavy. To avoid injury, use two people to unpack and position the imager. **CAUTION** Do not scratch or nick the sheet metal. Scratches and nicks in the basement will damage the printed side of ChromaVista sheets.

**CAUTION** Make sure that the imager is powered off before connecting the Ethernet cable. For information about powering the imager on and off, refer to "Powering the Imager On and Off". **CAUTION** Do not touch any of the connector pins.

**CAUTION** If the thermal print head is not parked, power on the imager, then repeat steps 2 and 3 to properly power off the imager so that it does park.

**CAUTION** Push the ribbon carriage down slowly. Forcing it down too quickly may damage the carriage.

**CAUTION** If the imager is powered off using the POWER key, unprinted queued jobs are saved and will finish printing once the imager is powered on again (you can purge all jobs). However, if the imager is powered off using the rocker switch in the back or power is interrupted (for example, an unexpected power failure), queued jobs may be lost.

WARNING When servicing the imager, always power it off using the POWER key, turn the rocker switch in the back to the 0 (off) position, then unplug the imager.

**CAUTION** Use only Codonics media. Do not use plain paper, office transparencies, or other unapproved media as damage, improper operation, or malfunction may result. For information about the approved Codonics media types and sizes, and how to order cassettes, refer to "Ordering Media".

**CAUTION** Do not refill a cassette. Do not tamper with or remove the barcode label. The cassette's barcode information is essential for ensuring diagnostic image quality. Compromising the cassette in any way jeopardizes the quality and reliability of the imager.

**CAUTION** Do not remove or insert a cassette while a sheet is being printed, or you could affect the image quality of the printed sheet or cause a jam. Always pause the imager first.

**CAUTION** Do not remove the printed cassette cover; it protects the media from dust and other contaminants. Always hold and store the cassette with the open side up to prevent the sheets from falling out.

**WARNING** With the imager cover open, touch only those internal components that are colored green. Remove rings, ties, jewelry, and other items, and tie back hair, so that they do not fall into or get caught in the imager.

**CAUTION** Used ribbon retains the negative of the color images that were printed using that ribbon. If you are required to ensure patient confidentiality and privacy, the ribbon should be destroyed. **CAUTION** Use caution when changing the imager default settings. Changes could affect prints made

## by other users.

**CAUTION** Changing the default settings will affect prints made by other users. Use caution when changing default settings. Typically, it is better to specify sheet and image parameter settings from the DICOM application or a PostScript printer's settings, or use a Job Settings file that contains the values you need. For information about Job Settings files, refer to the *Horizon Imager Technical Manual*.

**CAUTION** If the imager's settings were changed from the factory defaults prior to being shipped (for example, to accommodate a special OEM configuration), resetting to the factory defaults will not restore the "as shipped" settings. Instead, they will be reset to the standard factory default values.

**CAUTION** Resetting to the factory defaults will affect prints made by other users. Use caution when changing default settings. Typically, it is better to specify sheet and image parameter settings from the DICOM application or a PostScript printer's settings, or use a Job Settings file that contains the values you need. For information about Job Settings files, refer to the *Horizon Imager Technical Manual*.

**CAUTION** Changing the imager's Default Media and Default User Settings could affect subsequent prints made by other users. Use caution when changing default settings.

**CAUTION** Changing the imager's Default Media and Default User Settings could affect subsequent prints made by other users. Use caution when changing default settings.

**WARNING** With the imager cover open, touch only those internal components that are colored green. Remove rings, ties, jewelry, and other items, and tie back hair, so that they do not fall into or get caught in the imager.

**WARNING** The thermal print head may be hot.

**WARNING** When cleaning the print head, avoid the extreme ends of the print head, which are sharp. **CAUTION** Use only the print head cleaning wipe when cleaning the thermal print head. Also, do not touch the glass surface of the thermal print head with your fingers; it could damage the print head. To avoid touching the glass surface, you may want to wear gloves when cleaning the thermal print head. **CAUTION** The thermal print head must be completely dry before attempting to use the imager.

Allowing the thermal print head to heat up again while still wet will damage the thermal print head.

**WARNING** With the imager cover open, touch only those internal components that are colored green. Remove rings, ties, jewelry, and other items, and tie back hair, so that they do not fall into or get caught in the imager.

**CAUTION** Use only the platen roller cleaning wipe when cleaning the platen. The platen roller could be damaged if you use the print head cleaning wipe.

**WARNING** With the receive trays removed, touch only those internal components that are colored green. Remove rings, ties, jewelry, and other items, and tie back hair, so that they do not fall into or get caught in the imager.

**CAUTION** Use only the platen roller cleaning wipe when cleaning the pick tires. The tires could be damaged if you use the print head cleaning wipe.

**CAUTION** Do not touch the pick tires (which may be white or green); body oils from your fingers are hard to remove and could eventually damage the tires.

**WARNING** With the receive trays removed, touch only those internal components that are colored green. Remove rings, ties, jewelry, and other items, and tie back hair, so that they do not fall into or get caught in the imager.

**CAUTION** Use only cleaning swabs from a Barcode Reader Cleaning Kit.

**CAUTION** Do not scratch or nick the sheet metal. Scratches and nicks in the basement will damage the printed side of ChromaVista sheets.

**CAUTION** Federal law restricts this device to be sold for use by or on the order of a physician.

**WARNING** With the top cover open, touch only those internal components that are colored green. Remove rings, ties, jewelry, and other items, and tie back hair, so that they do not fall into or get caught in the imager.

**CAUTION** Do not touch the pick tires (which may be white or green); body oils from your fingers are hard to remove and could eventually damage the tires.

**CAUTION** To avoid damaging internal components, use care when removing a sheet from the media path in the upper part of the imager.

**CAUTION** Never put a sheet back in the cassette. Dust or oil from your finger will affect the image quality.

**WARNING** With the top cover open, touch only those internal components that are colored green. Remove rings, ties, jewelry, and other items, and tie back hair, so that they do not fall into or get caught in the imager.

**CAUTION** Be careful not to scratch the polished sheet metal or damage the sensor near the upper guide notch.

**CAUTION** Make sure you do not overrotate the media guide, as shown below.

**CAUTION** Federal law restricts this device to be sold for use by or on the order of a physician.

**CAUTION** Use care when running the Purge Print Jobs function. This function will purge other users' print jobs as well as yours.

<span id="page-20-0"></span>**CAUTION** All files uploaded using anonymous FTP are readable by other FTP users. DO NOT upload sensitive or classified information.

#### <span id="page-21-0"></span>**Summary**

The latest versions of Horizon® GS/G2/G1 Imager utilize hardware and software that is not compatible with previous versions. New software Version 4.0.0 is required to support those changes. The latest versions are identified by the imager serial number prefix **150C**. Please contact your Codonics representative for further information.

**NOTE:** Horizon Imagers with serial number prefix 150C cannot be downgraded to any previous software version. Imagers with a serial number prefix other than 150C cannot have their software upgraded to 4.0.0.

<span id="page-21-1"></span>What Is Covered in This Addendum

The operator instructions for the Horizon Imager are provided in the *Horizon Imager User's Manual*. This addendum covers functionality that is unique to the latest versions of the imager that run Version 4.0.0 software and replaces those sections in the existing manual. Unless specified in this addendum, to operate the imager you can follow the instructions in the *Horizon Imager User's Manual*. Updating Safety Labeling

<span id="page-21-2"></span>The latest versions of the imager have the following updated safety labeling:

- A new temperature warning label, shown below.
	-
- Pinch-point labels along the top of the thermal print head assembly, shown below.

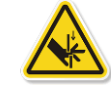

• Because the latest versions of the imager no longer include a barcode reader, laser safety labels are not required.

The following figure shows the locations of the safety labels in the latest versions of the imager.

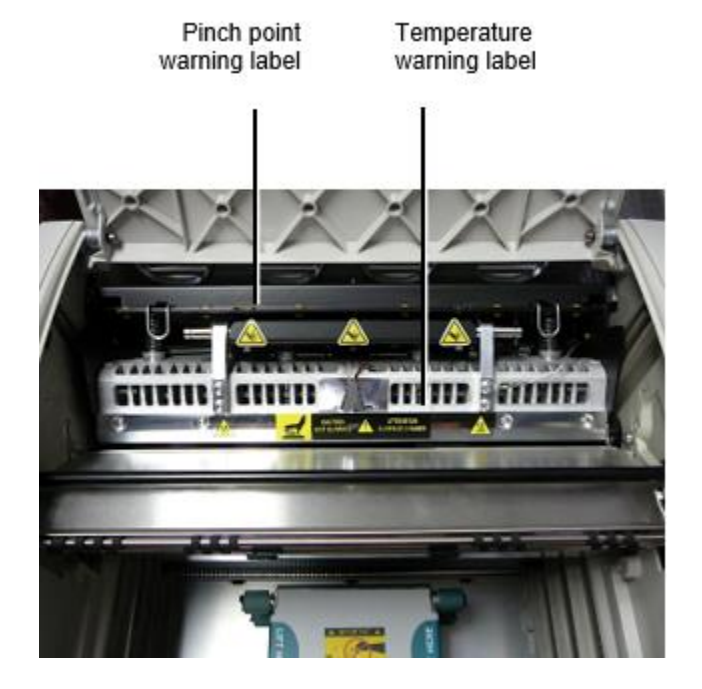

**WARNING**: Keep hands out of the print head lift mechanism indicated by the pinch point warning labels. Failure to do so could result in personal injury.

<span id="page-21-3"></span>Media Supported

The latest versions of the imager do not support **ChromaVista** color media. Only **DirectVista** grayscale media is supported.

## <span id="page-22-0"></span>Opening the Top Cover

The latest versions of the imager do not automatically open the top cover when using the **Open Top Cover** menu option on the Main Menu at the front panel. It must be opened manually. However, before manually opening the top cover, you should still select the **Open Top Cover** menu option to ensure that the print head is retracted. Then press one of the two green releases shown in the following figure to open the top cover.

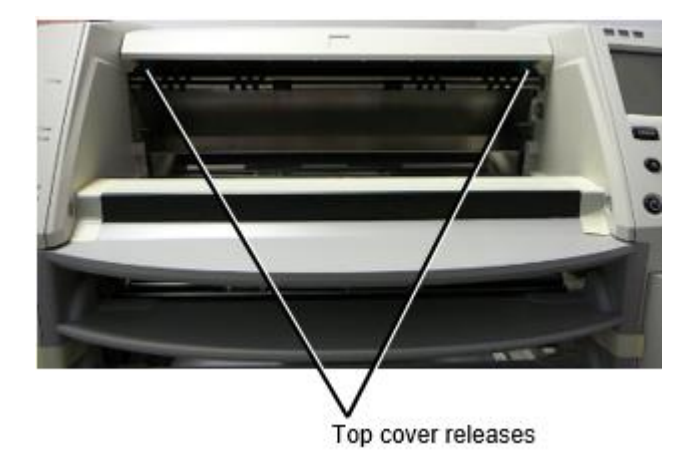

**NOTE:** The top cover is spring-loaded. Place your hand lightly on the top cover before pressing one of the releases to prevent it from opening too quickly.

**WARNING:** Do not attempt to manually defeat the top cover closed sensor that is on the right inside wall of the imager, shown in the following figure. Doing so could result in personal injury.

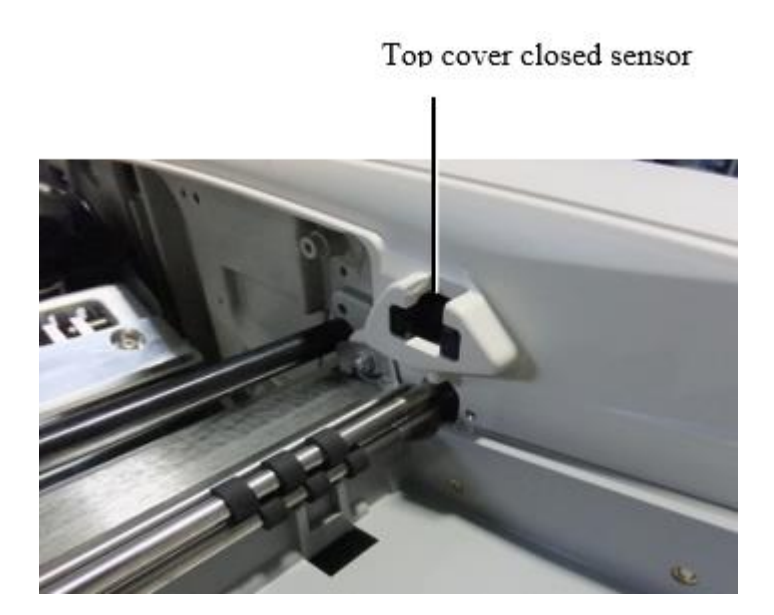

## <span id="page-23-0"></span>Media ID

- The latest versions of the imager support only the Media ID media authentication system. They do not support reading IDs from barcode labels on the media cassette to authenticate media.
- Unlike with previous imagers that required an external device to be attached to the imager, the Media ID reader is internal to the imager. The Media ID is detected when you insert a media cassette. If the media cassette is successfully authenticated, a confirmation message displays on the front panel.
- Once the Media ID is read, the media cassette can only be used with that imager. You cannot use the cassette with another imager.

**NOTE:** If the imager does not recognize the Media ID on a cassette, contact Codonics Technical Support. In the latest versions of the imager, media cassette barcodes cannot be entered manually at the front panel. Receive Tray

<span id="page-23-1"></span>The latest versions of the imager include only one receive tray. Media pulled from any of the supply slots will be placed in this receive tray.

To remove the receive tray:

- 1. Open the top cover. Refer to "Opening the Top Cover."
- 2. Lift the front of the receive tray up.
- 3. Pull the receive tray out away from the imager.

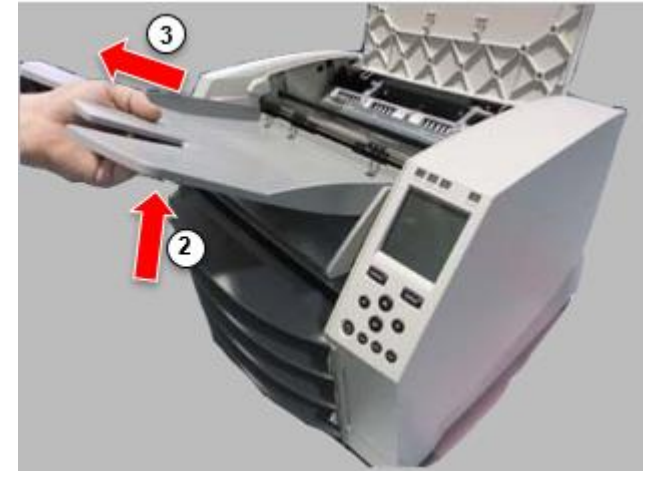

## <span id="page-23-2"></span>Print Head Positions

The latest versions of the imager have two print head positions:

• Shipping position, in which the print head is closer to the back of the imager. This should be used prior to shipping the imager to prevent damage to the print head or platen bearings. It should also be used when cleaning the print head or platen, as the position provides more room between these components to make cleaning easier.

<span id="page-23-3"></span>• Printing position, in which the print head is positioned closer to the platen, ready for printing. Changing the Print Head Position

To change the print head position:

1. If imager power is on, select the **Open Top Cover** menu option to ensure that the print head is retracted and move on to the next step. If imager power is off, move on to the next step.

2. Open the top cover by pressing one of two green releases as shown under "Opening the Top Cover".

3. Pull up on the two release handles, shown in the following figure, and use the handles to push the print head back to the shipping position or forward to the printing position.

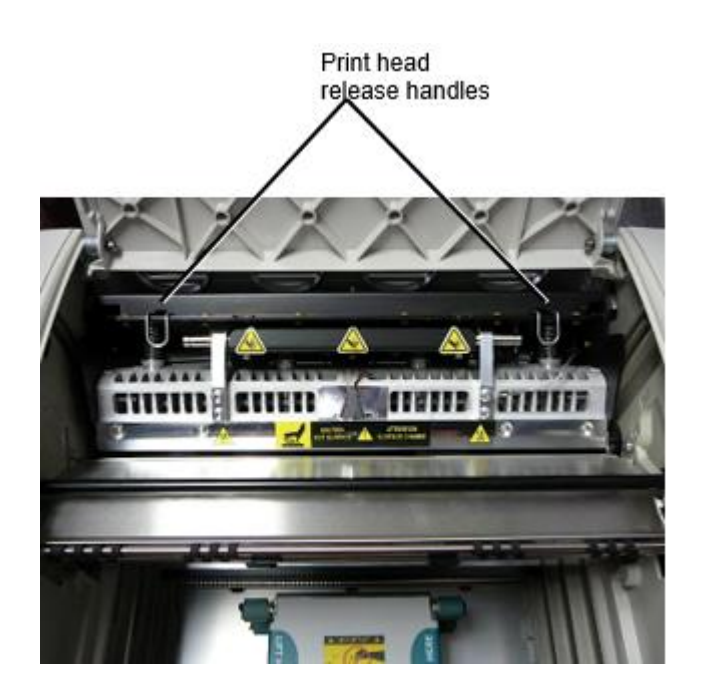

**CAUTION:** Position the print head with care. Do not drop the print head into the printing position. Doing so could cause damage.

4. Lower the release handles to lock the print head into the new position.

## <span id="page-24-0"></span>Cleaning the Print Head

Before cleaning the print head, you must manually move it to the shipping position. Refer to the procedure above under "Changing the Print Head Position."

Otherwise, you can follow the procedure as described in "Cleaning the Print Head and Nosepiece" in the *Horizon Imager User's Manual*.

The alcohol concentration of the Print Head cleaning pad is 99% IPA.

<span id="page-24-1"></span>Cleaning the Platen

Before cleaning the platen, you must manually move the print head to the shipping position. Refer to the procedure above under "Changing the Print Head Position."

Also, the latest versions of the imager do not support jogging the platen from the front panel. When cleaning the platen, you have to use your fingers to manually jog the platen so that you can clean its entire surface. Make sure that you clean the areas where you have touched the platen to remove any oil from your fingers.

Otherwise, you can follow the procedure as described in "Cleaning the Platen and Donor Guide Bar" in the *Horizon Imager User's Manual*.

<span id="page-24-2"></span>The alcohol concentration of the Platen cleaning pad is 70% IPA. Calibrating Film

The latest versions of the imager do not support internal film calibration. To calibrate film, you have to print a calibration film, use an external densitometer, and enter a calibration adjustment value. To calibrate the film for a media cassette:

1. Insert the media cassette.

If the Auto Film Calibrate preference setting is set to On, a calibration film is printed automatically. (For more information about the Auto Film Calibrate preference setting, refer to the *Horizon Imager Technical Manual*.)

If the Auto Film Calibrate setting is set to Off, on the front panel navigate to and select the Calibration Print menu option corresponding to the slot in which the cassette is inserted: **Utilities…**

**Film Calibration… Cassette** *n***… Calibration Print**

 The calibration film includes 16 grayscale blocks with a range of optical densities. The calibration film also includes the slot number to identify the cassette to which it corresponds.

2. Measure the 16 blocks and identify the two blocks that bracket the target density of 1.30 OD.

3. Calculate the "adjusted block" value that would be required to achieve 1.30 OD by applying linear interpolation between the two bracket blocks' assigned numbers. For example:

Block  $10:$  OD =  $1.29$ Block  $11:$  OD =  $1.36$ Block value to achieve 1.30 OD = 10.1 or 10.2

On the front panel, navigate to the Calibration Value menu corresponding to the cassette slot:

## **Utilities…**

**Film Calibration… Cassette** *n***…**

## **Calibration Value…**

4. Use the increment and decrement keys on the front panel to enter the adjusted block value from step 3.

5. To save the entry, press the Enter key.

**NOTE:** Once saved, this calibration value will apply only to this cassette. Also, this calibration value will be used regardless of what slot this cassette is inserted into.

## <span id="page-25-0"></span>Choosing Not to Calibrate a Media Cassette

You can choose not to calibrate a new media cassette.

If the Auto Film Calibrate setting is set to On, a calibration film will be printed from the cassette:

- To continue with the calibration, enter a calibration adjusted block value, as described in the procedure above.
- To skip the calibration, press the Pause button to take the printer back on line.

If the Auto Film Calibrate setting is set to Off, a calibration film will not be printed and calibration will not be performed unless you perform the procedure above.

If you choose not to calibrate a media cassette, the calibration value from the last calibrated cassette of that media type and size will be used, if one exists. Otherwise, the default calibration value will be used.

## <span id="page-25-1"></span>Replacing the Pick Tires

The pick tires in the latest versions of the imager can be replaced.

To replace a pick tire:

1. Power down the imager.

- 2. Open the top cover.
- 3. Locate the retaining clip that secures the pick tire to the spindle.

4. Lift up on the tab on the top of the clip (1) and slide the clip sideways from (that is, perpendicular to) the spindle (2), as shown in the following figure.

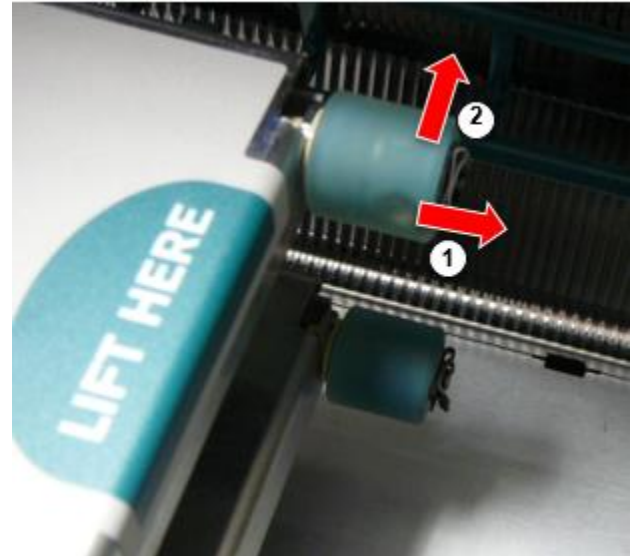

4. Slide the pick tire off of the spindle.

5. On the new pick tire, locate the two notches on one side of the pick tire, shown in the following figure. These notches fit over two small pins on either side of the spindle.

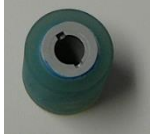

6. Orienting the pick tire with the notched side first, slide the pick tire all the way on to the spindle, making sure you align the notches with the spindle pins.

7. With the clip tab facing away from the pick tire, slide the retaining clip sideways back onto the spindle.

8. Use a cleaning wipe provided with the Platen and Print Head Cleaning kit or use the Horizon Cleaning Cassette to clean the pick tire of any oil from your fingers.

<span id="page-26-0"></span>Clearing a Sheet Jam

With the latest versions of the imager, the sheet path through the imager has been simplified, since there is only one receive tray. Other than the simplified path, clearing a sheet jam is the same as with previous versions of the hardware. Troubleshooting

<span id="page-26-1"></span>For the latest versions of the imager, there is a new reason for a sheet jam: A sheet jam can occur if the print head is in the shipping position when attempting to print. To correct this problem, remove the jammed sheet and move the print head to the printing position (see "Changing the Print Head Position").

## <span id="page-26-2"></span>Manufacturing Locations

<span id="page-26-3"></span>Horizon Imagers are manufactured in both the USA and China. Refer to the product label at the rear of the imager to determine the origin of your imager. Technical Support

If problems occur that are not covered by this Addendum, please contact Codonics Technical Support at any time.

Phone: +1.440.243.1198 Email: support@codonics.com Website: www.codonics.com

# <span id="page-28-3"></span><span id="page-28-2"></span><span id="page-28-1"></span><span id="page-28-0"></span>Horizon<sup>®</sup> G2

Multimedia Billedbehandling

DA - dansk

# Dokumentation og Varsel

Codonics Produkter er Klasse jeg Produkter beregnet til brug ved Sundhedspleje Professionelle. Produkter emballage og mærkning, inklusive Grafisk Bruger Interface (GUI) til operation er ohenviste til i engelsk og møde MDR, Bilag JEG, Kapitel III, 23.4, tager konto det uddannelse og det viden af det potentiel bruger.

\* Internet Information, Nøgle Specifikationer, Beregnet Brug, Bruger brugervejledning Bilag, Hurtig Start Guide & Opsætning HVIS DU er ledig i enkel oversættelse Medlem Stat Sprog; primær HVIS DU er ledig i Engelsk.

# **Oversigt**

Det Horizon G2 er en intelligent, desktop tør billedbehandling at producerer diagnostisk kvalitet medicinsk film plus gråtoner papir udskriver hvis du vælge det valgfri papir funktion. Det billedbehandling er kompatibel med mange industri standard protokoller inklusive DICOM og Windows netværk trykning. Horizon også funktioner direkte modalitet forbindelse, med op til 24 samtidig DICOM forbindelser. Høj hastighed billede forarbejdning, netværk og spoling er standard.

# specifikationer

Print Teknologi: Direkte termisk (tør, dagslys sikker operation) Rumlig Løsning: 320 DPI (12.6 pixels / mm) Gennemstrømning: Op til 100 film om time Tid Til Operere: 5 minutter (parat til Print fra "af") Gråtone Kontrast Løsning: 12 bits (4096) Medier Indgange: To levere kassetter, 80-100 ark hver Medier Udgange: En modtage bakke, 50 ark kapacitet Medier Størrelser: 8 " x 10 ", 14 " x 17 " (blå og klar), 11 " x 14 " (blå) DirectVista® Film Ovalgfri EN, A4, 14 " x 17 " DirectVista Gråtone Papir Dmax: > 3.0 med DirectVista Film Arkiv: > 20 flere år med DirectVista Film, under ANSI forlænget periode opbevaring betingelser Medier Levere: Alle medier er færdigpakket og fabrik forseglet Grænseflader: Standard: 10/100 / 1.000 Base-T Ethernet (RJ-45), Seriel Konsol Netværk Protokoller: Standard: 24 DICOM forbindelser, FTP, LPR Valgfri: Windows netværk trykning Billede Formater: Standard: DICOM, TIFF, GIF, PCX, BMP, PGM, PNG, PPM, XWD, JPEG, SGI (RGB), Sol Raster, Targa Valgfri: PostScript ™ kompatibilitet Billede Kvalitet: brugervejledning kalibrering Billede Styring: Gamma, Kontrast, Polaritet, Rotation, Skalering, Antialiasing Ark Styring: Massefylde Justering (Dmax), Kig op Tabeller (LUT), Billede Advarsler, Billedtekster, Ark Dækning, Grænse Fylde, Afgrøde Anker

Ark Formatering: 1: 1-1: 81; Variabel Multi-formatering (VMF ™), Fast Multi-formatering (FMF ™)

Styring Panel: Stor, baggrundsbelyst LCD Skærm, Status lys omfatte Online, Alert, Fejl, Aktiv Strøm og Menu navigation knapper Processor: Intel Hukommelse: 2 GB Svært Disk: SSD, 32 GB (24 GB ledig til spooling) Aftagelig Opbevaring: USB til software opgraderinger Smart Kort: 72 KB til opbevaring konfiguration data Strøm: Universel Indgang: 100-120 / 230V ~ 50/60 Hz, 400W trykning, 45W ledig Varme Udledning: Maksimum 400W, 1.366 BTU'er / hr. trykning, 45W, 153 BTU'er / hr. ledig Vægt: 66 lbs. (30 kg.) Motor Dimensioner: 14,5 " (37 cm) H, 20,5 " (52 cm) W, 24 " (61 cm) L Miljø: Drift Temperatur: 15-30 C, Opbevaring: -22 - 50 C, Drift Fugtighed: 10 - 70% R.H. (ikkekondenserende) Regulerende: Fuld medicinsk enhed overholdelse inklusive Klasse 2 FDA og Klasse jeg MDR 2017/745 / EU (CE), GMP / QSR, ISO 13485: 2016 / NS-EN ISO 13485: 2016, Elektrisk Sikkerhed IEC 60601-1 Ed. 3.1 og EMC / EMI: FCC Klasse EN og IEC 60601-1-2: Ed. 4 til Professionel Sundhedspleje Faciliteter

# **Konventioner Brugt i det Bruger brugervejledning**

# **Punktopstillet Lister**

Kugler er Brugt til Skærm -en liste af ikke-proceduremæssig genstande. Til eksempel:

Det styring panel indeholder:

- EN Skærm panel
- Nøgler
- Indikatorer

# **Nummereret Trin**

Det Uikon angiver det starten af -en procedure. Det trin i -en procedure er nummereret. Til eksempel:

1. Trykke det **MENU** nøgle.

Det Vigtigste Menu vises på det styring panel. Det vælger pil( $\blacktriangleright$ ) automatisk point til det først menu mulighed.

2. Til rul igennem det menu muligheder, trykke det op og ned nøgler.

Det vælger pil (▶) flytter sig op og ned igennem det liste. Det bund del af det styring panel Skærm viser sig -en besked tilknyttet med det i øjeblikket valgte menu mulighed.

# **Styring Panel Navigereation**

*Menu stier* er Brugt i nogle procedurer i stedet af dokumenterer hver trin havde brug for til navigere til -en bestemt menu mulighed. Til eksempel:

Fra det Vigtigste Menu, Vælg det følge muligheder:

**Standard Medier Gråtone DV Film Blå**

# **Styring Panel Nøgler**

Styring panel nøgler er vist i lille sort ovaler til ligne det faktiske nøgler, til eksempel, "Trykke det **GÅ IND** nøgle."

# **Styring Panel Menu Muligheder**

Styring panel menu muligheder er vist i fremhævet type, til eksempel, "Vælg det **Gamma** menu mulighed."

# **Bemærkninger og Tips**

Bemærkninger indeholde ekstra Information relaterede til -en emne eller procedure. Til eksempel:

**BEMÆRK: Hvis jeres netværk er lykkedes ved -en netværk administrator eller en Information teknologi (DET) afdeling, det ville være taget i betragtning -en kompleks netværk. Du skulle gerne har det ansvarlig person udføre nogen netværksrelateret administrativt opgaver.**

Tips give ekstra indsigt om -en emne eller procedure (sådan som, hvorfor du kan vil have til gør noget eller -en hurtigere vej til udføre en operation). Til eksempel:

*TIP: Specificering Print indstillinger i -en flerbruger miljø Hvis det Horizon billedbehandling er adgang ved mange brugere, det er typisk bedre til individuel brugere til gå ind Print værdier igennem det DICOM Ansøgning interface hellere end lave om det Standard indstillinger igennem det styring panel.*

# **Advarsler og Advarsler**

Advarsler alert du til handlinger eller situationer at kunne årsag skade til udstyr eller data. Til eksempel:

 **ADVARSEL Nogen ændringer du lave til det billedbehandling Standard indstillinger vilje enlso påvirke udskriver lavet ved Andet brugere. Brug Advarsel hvornår skiftende Standard indstillinger.**

Advarsler alert du til handlinger eller situationer at kunne resultat i personlig skade. Til eksempel:

## **ADVARSEL Med det billedbehandling dække over åben, røre ved kun de der indre komponenter at er farvet grøn.**

# **Tekst Filer og Vises Tekst**

Monospaced type er Brugt til det indhold af en ASCII fil eller maskine tekst vises i -en terminal kommando vindue.

# **Bruger Data**

**Fremhævet monospaced type** er Brugt til angive bestemt tegn eller ord at du gå ind på -en vært arbejdsstation hvornår udfører fremskreden billedbehandling operationer. *Hvis det type er også kursiv*, det angiver variabel tekst. Til eksempel:

1. Fra jeres arbejdsstation, åben -en UNIX eller MS-DOS kommando vindue.

2. Gå ind det kommando **telnet** *værtsnavn* eller **telnet** *IP Adresse* (ved brug af enten det Horizon billedbehandling værtsnavn eller IP Adresse).

3. På det Log på hurtig, gå ind det kommando **status**.

# **Vigtig Information og Filnavne**

<span id="page-31-0"></span>**Fremhævet type** er Brugt til vægt, kommando navne, og stier eller filnavne. Til eksempel:

- Det Horizon billedbehandling Standard indstillinger kan være ændret begge på det styring panel og ved brug af tekst filer.
- <span id="page-31-1"></span>• Det værtsnavn og IP Adresse skal være tilføjet til det **/etc/ værter** fil.

## **Ny Betingelser**

*Kursiv type* er Brugt hvornår -en semester er introduceret og defineret. Til eksempel:

• Det Horizon billedbehandling har -en komplet sæt af *Standard indstillinger* at indeholde forudkonfigureret værdier til hver aspekt af -en udskrevet ark.

## Formål og Anvendelsesområde

Henvise til det her bruger brugervejledning til procedurer på hvordan til udføre det mest almindelige billedbehandling operationer, inklusive:

- Indstilling op det billedbehandling
- Indlæser medier
- Afsendelse Print job fra DICOM Print Service Klassekompatibel applikationer kører på billeddannelse enheder eller billede visning arbejdsstation
- <span id="page-31-2"></span>• Afsendelse Print job fra arbejdsstationer via PostScript
- Afsendelse Print job ved brug af FTP og LPR
- <span id="page-31-3"></span>• Skifter det billeddannere Standard billede og ark indstillinger
- Justering det udseende af udskrevet billeder til bruger præference
- Udfører forebyggende vedligeholdelse
- Udfører film kalibrering
- Fejlfinding almindelige problemer

**BEMÆRK:** Nogle funktioner og funktioner beskrevet her kan ikke ansøge til ældre versioner af det software.

Det her Brugerens brugervejledning er beregnet til være som enkel og ligetil som muligt til det hver dag bruger. Hvis du brug for mere detaljeret eller mere teknisk Information på -en funktion eller emne, eller ønske til udføre mere fremskreden operationer, henvise til det *Horizon Billedbehandling Teknisk brugervejledning* (Katalog nr.HORIZONMNLT). Det Teknisk brugervejledning serverer som -en ledsager dokument til det her brugervejledning

## Produkt Information

Til teknisk hjælp med det Horisont, opkald Codonics Teknisk Support på det følge nummer:

## **Telefon:+1.440.243.1198 Afgift Gratis: 800.444.1198 (USA kun)**

Teknisk Support er ledig når som helst. Teknisk Support er også ledig online via e-mail og det Codonics web websted:

## **E-mail:support@codonics.com Web Websted: www.codonics.com**

Generel produkt Information kan også være anmodet om ved sender e-mail til:

## **E-mail:info@codonics.com**

Vær venlig omfatte jeres post mailing adresse og telefon nummer i det e-mail besked. Grundlæggende produkt Information er vendt tilbage via e-mail med mindre Ellers anmodet om.

## Advarsler og Begrænsninger af Brug

Beliggenhed af Sikkerhed og Overholdelse Mærkater

Det følge figur viser sig det placeringer af det billeddannere sikkerhed og overholdelse etiketter.

<span id="page-32-0"></span>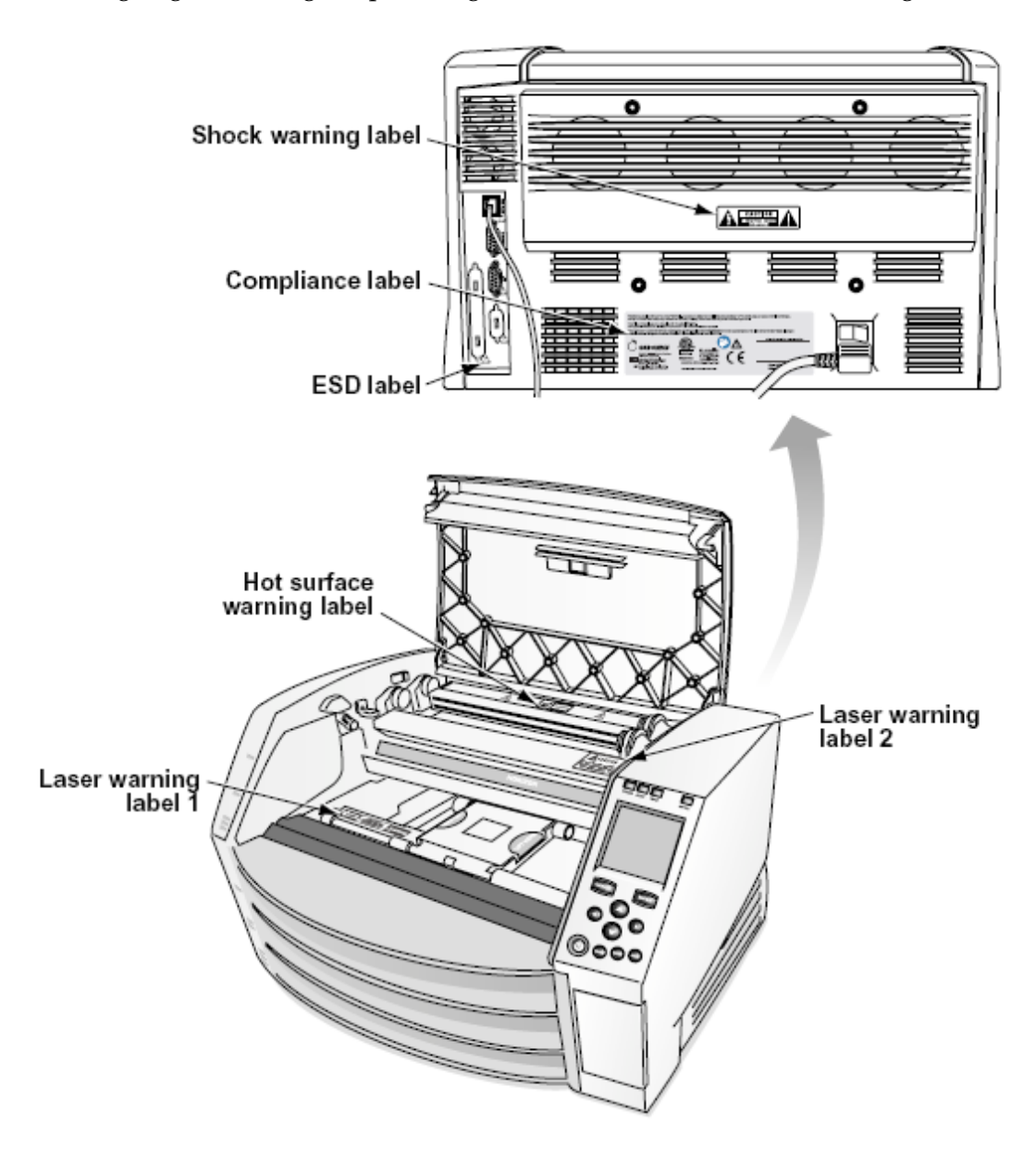

## Spænding Advarsel

Det udråb punkt inden for en ligesidet trekant og person læsning -en brugervejledning symbol er beregnet til alert det bruger til det tilstedeværelse af vigtig i drift og vedligeholdelse (service) instruktioner i det litteratur ledsagende det her enhed.

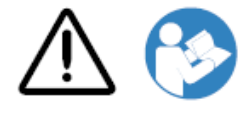

<span id="page-33-0"></span>INGEN BRUGER-SERVICEBAR DELE INDE. HENVISE SERVICE TIL KVALIFICERET SERVICE PERSONALE. FJERNELSE AF ETIKETTER, FORSIDER, ELLER TILSLUTNING FASTENERS TOMMER DET GARANTI.

DET HER APPARAT SKAL VÆRE ELEKTRISK GRUNDET.

TIL FORHINDRE ILD ELLER CHOK FARE, Gør IKKE UDSÆTTE DET HER BILLEDER TIL REGN ELLER FUGTIGHED.

UDSTYR SKAL IKKE BRUGES SOM EN KOMPONENT I ET LIVSSTØTTESYSTEM.

Livsstøtteapparater eller -systemer er enheder eller systemer, der understøtter eller opretholder liv, og hvis manglende udførelse med rimelighed kan forventes at resultere i en betydelig skade eller død for en person. En kritisk komponent er enhver komponent i et livsstøtteapparat eller -system, hvis manglende udførelse med rimelighed kan forventes at forårsage svigt i livsstøtteapparatet eller -systemet eller at påvirke dets sikkerhed eller effektivitet.

**ADVARSEL** Jordforbindelse pålidelighed kan være opnået kun hvornår det Horizon er tilsluttet til -en beholder markeret "Hospital Kun" (at er, "Hospital Karakter").

 **ADVARSEL** Det strøm snor tilsluttet til det Horizon er det vigtigste koble fra til det system.  **ADVARSEL** Til koble fra samlet set strøm til det Horizon forudgående til service det, strøm af det system (henvise til "Strømforsyning Af det Billedbehandling".

**ADVARSEL** Gør ikke modificere det her udstyrnt uden bemyndigelse af det fabrikant **ADVARSEL** Ekstern udstyr beregnet til forbindelse til signal input, signal produktion, eller Andet stik, skal overholde med relevant IEC standard (for eksempel., IEC 60950 til DET udstyr og det IEC 60601 serie til medicinsk udstyr). I tilføjelse, alle sådan kombinationer - systemer - skal overholde IEC 60601-1-standarden for medicinsk elektrisk udstyrssystemer. Udstyr, der ikke overholder IEC 60601, skal opbevares uden for patientmiljøet som defineret i standarden. Enhver person, der forbinder eksternt udstyr til signalindgang, signaloutput eller andre stik, har dannet et system og er derfor ansvarlig for, at systemet overholder kravene i IEC 60601-1-1. Hvis du er i tvivl, skal du kontakte en kvalificeret tekniker ellerCodonics Teknisk Support til godkendt konfigurationer.

 **ADVARSEL** Gør ikke røre ved -en patient mens også adgang det indre komponenter at er under det top dække over eller modtage bakker.

## Laser Advarsel

Det Horizon billedbehandling anvendelser -en laser til Læs stregkode Information på det medier kassetter. Det laser modul er -en 650 - 670nm enhed af 1.26mW eller mindre. Som sådan det har været fundet til overholde med det 21 CFR 1040.10 og 1040.11 og IEC 60825 laser standarder som en lav strøm Klasse 1 enhed.

Til sikkerhed grunde, det laser er vendte sig om på kun til -en kort tid hvornår -en kassette er indsat. Stadig, en skulle gerne brug Advarsel og aldrig stirre på det laser beam, skulle gerne undgå eksponering til det laser, og skulle gerne aldrig tilsidesætte nogen af det låser og sikkerhed mekanismer. Disse foranstaltninger er taget til jeres beskyttelse.

 **ADVARSEL** Brug af kontrolelementer eller justeringer til det ydeevne af procedurer Andet end de der angivet i det her brugervejledning kan resultat i farlig stråling eksponering.

Det laser åbninger er markeret med -en enkelt etiket, vist under. Der er tre åbninger at svarer til det tre kassette placeringer, en til hver, på det samme side af det Horizon billedbehandling som det her etiket.

**LASER** AVOID EXPOSURE - LASER RADIATION IS EMITTED FROM THIS APERTURE<br>LASER EVILTER L'EXPOSITION - RAYONNEMENT LASER ÉMIS DE CETTE OUVERTURE EVILTER L'EXPOSITION - RAYONNEMENT LASER ÉMIS DE CETTE OUVERTURE / <span id="page-34-1"></span><span id="page-34-0"></span>Sikkerhed låser er markeret ved det følge etiket. De er befinde sig på det samme side af det Horizon billedbehandling som det her etiket.

<span id="page-34-2"></span>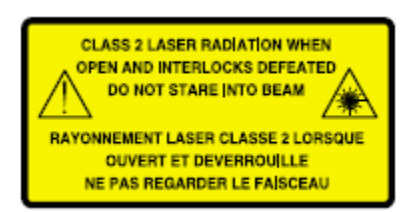

Temperatur Advarsel

Fordi det Horizon imager er en termisk printenhed, overfladen på det termiske printhoved køleplade bliver varm. Undgå direkte berøring af komponenter, der ikke er farvet grønne, når du får adgang til det indre af billedet, hvis billedet har udskrevet. (Under nogle forebyggende vedligeholdelsesopgaver vil du røre ved interne komponenter med rengøringspuder eller podepinde.)

Det temperatur advarsel etiket er vist under.

## Overholdelse

Codonics er i overholdelse med forskellige regler.

Det Overholdelse etiket, hvilken er anbragt på det tilbage af det billedbehandling, er vist under.

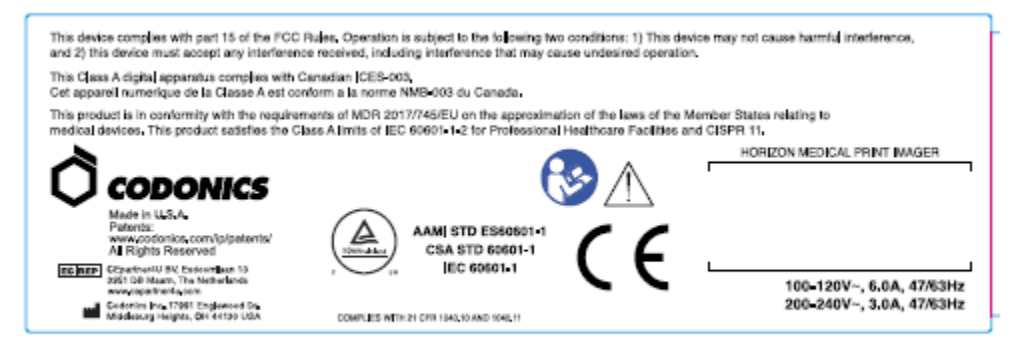

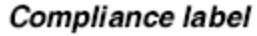

Seriel Nummer, Konfiguration, Dato Kode, og Modifikation Koder

Det Seriel nummer etiket er placeres på det Overholdelse etiket. Det inkluderer det følge Information.

- Det seriel nummer (SN), hvilken entydigt identificerer det enhed.
- Det Konfiguration nummer (CNFG), hvilken detaljer det bygge konfiguration.
- Det ændringer koder, hvilken er til det ret af det CNFG nummer og er -en serie af 20 numre. Hvornår nogen af Disse numre er blokeret ud, at identificerer -en modifikation at var lavet til det enhed.
- Det dato kode i ÅÅÅÅ-MM format under det fabrik dato kode symbol.

<span id="page-35-1"></span><span id="page-35-0"></span>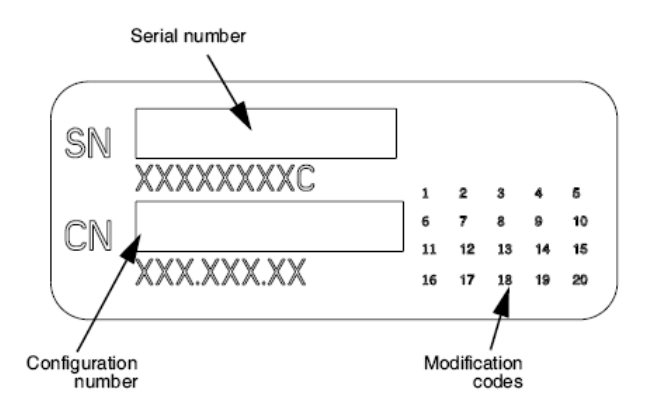

## <span id="page-35-2"></span>ESD Advarsel

Forbindelser til Andet stykker af udstyr er lavet på det bag- af det Horizon billedbehandling. Disse stik er markeret med -en forsigtighed ESD advarsel symbol, som vist under. Gør ikke røre ved nogen af det stifter af Disse stik. Hvornår gør forbindelser til det billedbehandling, det er bedst Færdig mens det billedbehandling er tilsluttet i men ikke drevet på. ESD kan årsag uregelmæssig opførsel af det billedbehandling hvornår drevet på. Skulle gerne det her forekomme, strøm til det billedbehandling kan har til være cyklede. Det er anbefales at alle personale involveret i gør forbindelser til det billedbehandling være klar over af Disse ESD forholdsregler.

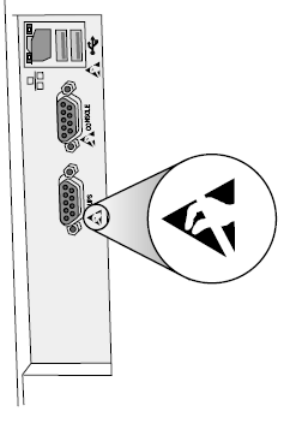

Rear panel

## Potentiel til Radio Frekvens Interferens på Billedbehandling Operation

Begge transportabel og mobil RF kommunikation udstyr kan påvirke medicinsk elektrisk udstyr, inklusive det Horizon billedbehandling. Holde sådan RF kommunikation udstyr ud af det umiddelbar areal.

## Potentiel til Radio og Television Interferens

Det Horizon billedbehandling genererer og anvendelser radio frekvens energi, og hvis ikke installeret og Brugt ordentligt, at er, i streng i overensstemmelse med det producentens instruktioner, kan årsag interferens til radio og television reception. Det har været type testet og fundet at overholde klasse B-emissionsgrænser for en computerenhed i overensstemmelse med specifikationerne i subpart J i del 15 i FCC-reglerne, som er designet til at give rimelig beskyttelse mod sådan interferens, når de opererer i et kommercielt miljø. Drift af udstyret i et boligområde vil sandsynligvis forårsage interferens, i hvilket tilfælde brugeren for egen regning bliver forpligtet til at træffe de foranstaltninger, der måtte være passende for at rette op på interferensen. Hvis dit kamera forstyrrer radio- eller tv-modtagelse, opfordres du til at prøve at rette interferensen ved hjælp af en eller flere af følgende foranstaltninger:

• Omorienteret det modtager antenne

<span id="page-36-0"></span>• Flytte det billedbehandling med respekt til det modtager

Hvis nødvendig, du skulle gerne konsultere Codonics teknisk support eller en oplevet radio / tv tekniker til ekstra forslag. Du kan finde det følge brochure forberedt ved det Føderale Kommunikation Provision nyttig: *Hvordan til Identificere og Beslutte Radio-TV Interferens Problemer*. Det her brochure er ledig fra det OS. Regering Trykning Kontor, Washington, D.C. 20402 Lager Ingen. 004-000-00345-4.

Det her produkt er i overensstemmelse med det krav af EF Råd direktiv MDR 2017/745/EU (CE) på det tilnærmelse af det love af det Medlem Stater vedrører til medicinsk enheder. Det her produkt opfylder det Klasse EN grænser af IEC60601-1-2 og CISPR 11. EN erklæring af overensstemmelse med det krav af det Direktiv har været underskrevet ved det Direktør af Operationer. Horizon er godkendt til eksport via FDA Certifikater til Udenlandsk Regering og registreret som -en medicinsk enhed til importere. EN nuværende liste af lande er ledig på anmodning.

## Vejledning Vedrørende Elektromagnetisk Emissioner og Immunitet

Egnet Miljøer:

- Horizon er beregnet til brug i professionel sundhedspleje facilitet miljøer, inklusive hospitaler og medicinsk klinikker.
- Horizon har ikke været evalueret til brug nær ved HF kirurgisk udstyr. Hvis brug nær ved HF kirurgisk udstyr er ønsket, det bruger er ansvarlig til bekræfter passende operation af det Horizon. Hvis Horizon gør ikke udføre korrekt i det her miljø, bevæge sig det Horizon fjernere fra det kilde af det elektromagnetisk forstyrrelse.
- Horizon har ikke været evalueret til brug i nødsituation medicinsk køretøjer.

Som -en support enhed, Horizon gør ikke give vigtig ydeevne.

 **ADVARSEL** Brug af det her udstyr tilstødende til eller stablet med Andet udstyr skulle gerne være undgås fordi det kunne resultat i upassende operation. Hvis sådan brug er nødvendig, det her udstyr og det Andet udstyr skulle gerne være observeret til verificere at de er i drift normalt.  **ADVARSEL** Brug af tilbehør, transducere og kabler Andet end de der angivet eller stillet til rådighed ved det fabrikant af det her udstyr kunne resulteret i øget elektromagnetisk emissioner eller er faldet elektromagnetisk immunitet af det her udstyr og resultat i upassende operation.  **ADVARSEL** Transportabel RF kommunikation udstyr (inklusive perifere enheder sådan som antenne kabler og ekstern antenner) skulle gerne være Brugt ingen tættere end 30 cm (12 tommer) til nogen en del af det Horizon, dens kabler, eller tilbehør. Ellers, nedbrydning af det ydeevne af det her udstyr kunne resultat.

Electromagnetic Emissions Standards and Test Levels:

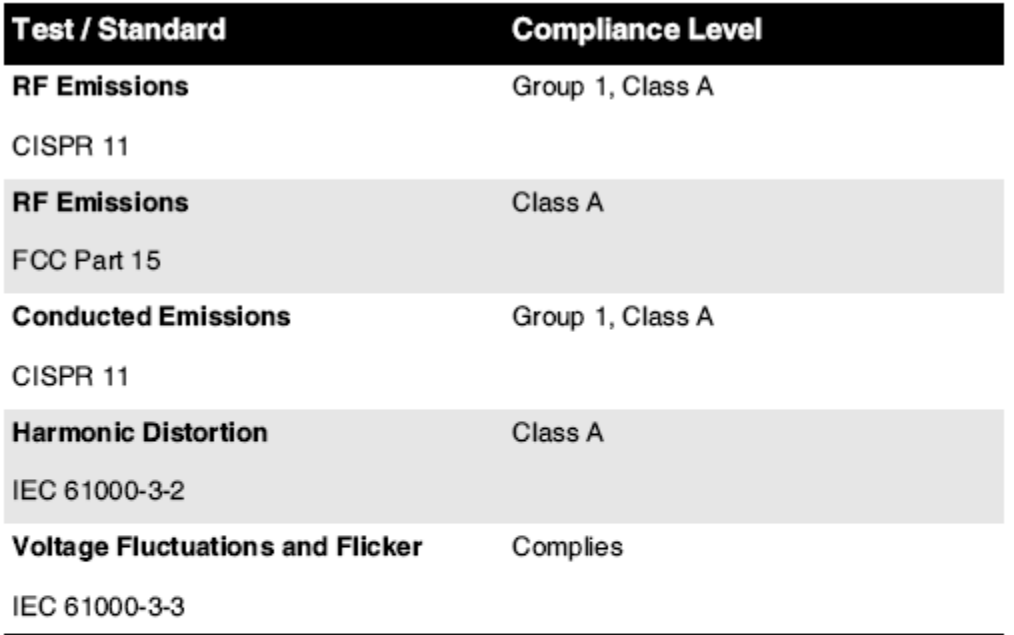

# Electromagnetic Immunity Standards and Test Levels:

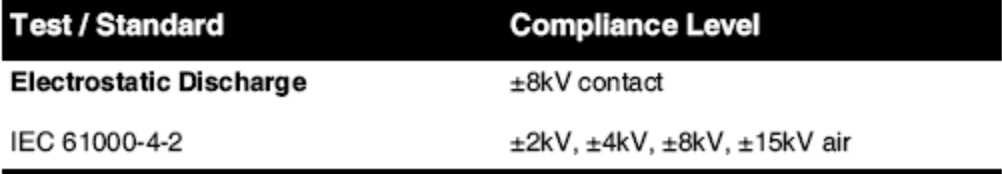

<span id="page-38-0"></span>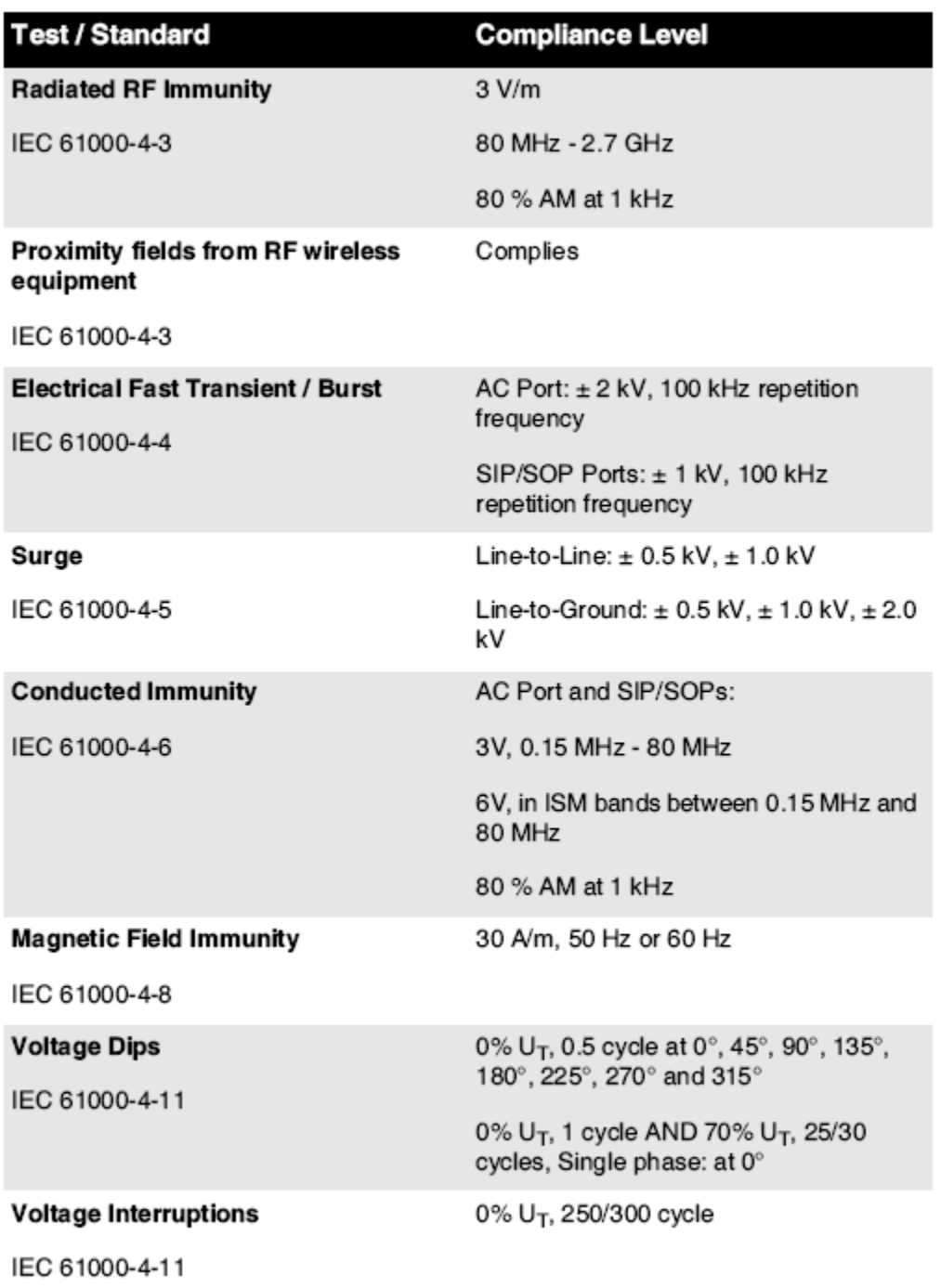

# Electromagnetic Immunity Standards and Test Levels: (Continued)

## Sikkerhed Forholdsregler

• Aldrig forbinde det her billedbehandling til nogen stikkontakt eller strøm levere at har -en spænding eller frekvens forskellige end at angivet på det bag- af det billedbehandling.

- Hvornår service det billedbehandling, altid strøm det af ved brug af det (strøm) nøgle på det styring panel, derefter tur det rocker kontakt i det tilbage til det **0** (af) position, derefter træk stikket ud det billedbehandling.
- Skade til det strøm snor kan årsag ild eller chok fare. Hvornår frakobling det strøm snor, holde det ved det prop kun og fjerne det prop omhyggeligt.
- Hvis det strøm snor behov til være erstattet, erstatte det kun med en anden Codonics strøm snor fremstillet specifikt til jeres billeddannere strøm konfiguration.
- Hvis det billedbehandling er rygning eller gør usædvanlig lyde, strøm af og træk stikket ud det billedbehandling straks.
- Gør ikke indsæt udenlandsk genstande af nogen venlig ind i det billedbehandling gør så kan udgør -en sikkerhed fare og årsag stor skade.
- Gør ikke placere nogen væske containere på det billedbehandling. Hvis, til nogle grund, væske siver ind i det billedbehandling, strøm af det billedbehandling og træk stikket ud det strøm snor fra det kilde stikkontakt. Hvis Brugt uden korrigerende foranstaltninger, det billedbehandling kan være beskadiget.
- Gør ikke brug det billedbehandling nær ved brandfarlig gasser.
- Med det billedbehandling top dække over åben eller det modtage bakker fjernet, røre ved kun de der indre komponenter at er farvet grøn (vist i det følge figur). Fjerne ringe, bånd, smykker, og Andet genstande, og binde tilbage hår, så at de gør ikke efterår ind i eller få fanget i det billedbehandling.

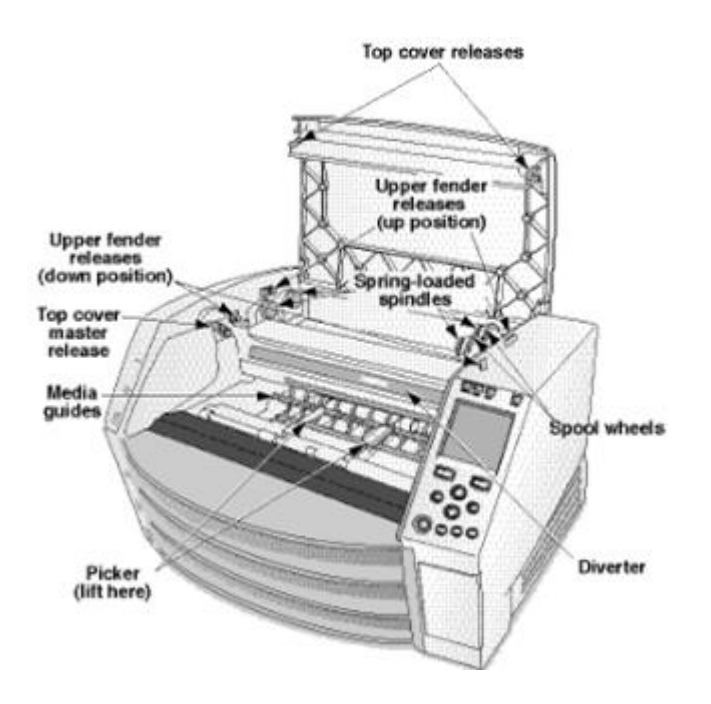

*Indre Komponenter At Er Farvet Grøn (hedder ud i det illustration) Er Sikker til Røre ved* 

## <span id="page-39-0"></span>Beliggenhed Forholdsregler

- Det billeddannere i drift omgivende temperatur rækkevidde er 15-30 ° C (59-86ºF), med -en i forhold fugtighed af 10% –80%.
- Hvis det billedbehandling er flyttet hurtigt fra en ekstremt kold placere til -en varmere en, kondensation er sandsynligvis til form. Gør ikke brug det billedbehandling hvis kondensation har dannet. Vente så længe det kondensation har fordampet. Du kan hastighed op det fordampning tid ved bevæger sig det billedbehandling til -en tørretumbler Beliggenhed.

• Ventilation slots og huller er stillet til rådighed på det sider og bag- af det billedbehandling. Placere det billedbehandling på -en svært niveau overflade og find det på mindst 10 cm (4 tommer) fra vægge til sikre passende ventilation

**ADVARSEL** Tilstrækkelig ventilation er krævet til passende operation af det billedbehandling  **ADVARSEL** Hvornår positionering det Horizon Billedbehandling, sikre der er tilstrækkelig plads til adgang det bag- strøm kontakt.

- Gør ikke placere billedbehandling i -en høj fugtighed eller høj støv areal. Luftbåren smuds partikler kan årsag billede kvalitet problemer. Undgå placering det billedbehandling i områder hvor ventilation kanaler, åben døre, eller hyppig forbipasserende magt udsætte det billedbehandling og medier til høj niveauer af vragrester.
- Gør ikke find det billedbehandling i varme kilder områder hvor hydrogen sulfid og sure ioner er sandsynligvis til være genereret.
- Gør ikke find det billedbehandling hvor der er olieagtig dampe og dampe.
- Gør ikke find det billedbehandling i direkte sollys.
- Gør ikke find billedbehandling nær ved kilder af høj RF energi.
- Gør ikke find det billedbehandling hvor det magt være emne til skurrende eller vibrationer, sådan som -en bord eller skrivebord i -en højTrafik areal. Jarring og vibrationer kan påvirke det Print kvalitet af billeder.
- Horizon opfylder det elektrisk sikkerhed grænser af IEC60601-1 og CISPR 11 og er egnet til patient omsorg areal Beliggenhed. Kontrollere med lokal ordinancer og installation retningslinier til bekræfte godkendt Beliggenhed krav.

<span id="page-40-0"></span>Rengøring Forholdsregler

- Der bruges mange plastkomponenter i billedkonstruktionens konstruktion. Frakke og deformation af pels vil sandsynligvis forekomme, hvis kameraet tørres af med kemiske støvere, benzen, fortynder, insekticider eller andre opløsningsmidler. Gummi- og PVC-materialer, der efterlades i kontakt med kameraet i længere tid, kan forårsage skader. Brug aldrig oliebaseret løsninger eller slibende rengøringsmidler.
- Til ren det billedbehandling dække over, først strøm af det billedbehandling ved brug af det (strøm) nøgle på det styring panel, derefter tur det rocker kontakt i det tilbage til det **0** (af) position, derefter træk stikket ud det billedbehandling. Ren det dække over med -en blød klæde en smule fugtet med -en mild sæbe og vand opløsning. Give lov til det dække over til fuldstændig tør Før i drift det billedbehandling igen.

# <span id="page-40-1"></span>Medier

- Til **ChromaVista**® farve udskrifter, det forbrugt bånd indeholder faxer af nogen patient billeder udskrevet til **ChromaVista** farve ark. Derfor, du skal korrekt bortskaffes af eller ødelægge forbrugt bånd til sikre det fortrolighed af patient billeder.
- Det optisk massefylde af reflekterende og transmissive udskriver har -en nominel rækkevidde af: Dmin = 0,10 OD (reflekterende), 0,11 OD (overførende) til Dmax = 2.10 OD (reflekterende), 3.1 OD (overførende). Faktiske optisk tætheder kan variere baseret på medier variationer og på det instrument være Brugt til måle massefylde. Til eksempel, **DirectVista**® Klar film kan har -en nederste Dmin og Dmax end **DirectVista** Blå film.
- Det Horizon imager inkluderer et indbygget densitometer. Det indbyggede densitometer er designet til at producere ensartede udskrifter ved at kompensere for variation fra en filmkassette til en anden og en billedbehandling til en anden. For applikationer, der kræver absolut kontrol med den maksimale tæthed, skal resultaterne kontrolleres mod et kommercielt densitometer. Det interne densitometer kan kalibreres til en stationær enhed. Se*Horizon Billedbehandling Teknisk brugervejledning* til mere Information.
- **DirectVista** medier er optimeret til gråtoner udskrifter, mens **ChromaVista** er optimeret til farve udskriver. Hvis **ChromaVista** er ikke giver du tilfredsstillende resultater med gråtoner billeder, du kan vil have til overveje ved brug af **DirectVista** medier til de der applikationer.
- Medier variationer mellem forskellige produktion masser kan fremstille diskret forskelle i billede kvalitet og farve. Disse variationer mest tit forekomme i farve bånd og er karakteriseret som -en let farve nuance i gråtoner billeder.
- Codonics film medier er designet til være har set ved brug af -en lys boks egnet til visning medicinsk diagnostisk billeder.
- Codonics papir / hvid film medier er designet til være har set under fedt nokhvid, fluorescerende lys. Spektral forskelle og intensitet variationer i det visning lys kilder kan lave om det tilsyneladende farve af billeder udskrevet på papir / hvid film.
- Trykt billeder at er emne til langvarig eksponering til sollys, ultraviolet lys, eller ekstrem varme kan nedbrydes i billede kvalitet. (Til eksempel, udskrevet ark skulle gerne ikke være gemt i en automobil på -en solrig dag.) Forholdsregler skulle gerne være Brugt til undgå langvarig direkte eksponering.

## <span id="page-41-0"></span>Codonics Papir / hvid Film Medier

Det betingelser "hvid papir" og "hvid film" er synonymt referencer og Brugt omskifteligt i det her brugervejledning.

## <span id="page-41-1"></span>Fil Overførsel via FTP og LPR

• Forskellige brugere WHO del -en bruger navn hvornår overføre filer til det billedbehandling kan årsag uforudsigelig og fejlagtig udskrevet produktion. Det billedbehandling medarbejdere Information med det bruger navn. Hver bruger skulle gerne har -en enestående bruger navn hvornår Tilslutning til det billedbehandling via FTP og LPR.

## <span id="page-41-2"></span>Farve Ledelse

- Billede indstillinger inklusive gamma, kontrast, Dmax, mætning, og MCM ™ (Medicinsk Farve Matching ™) - er beregnet til kompensere til forskelle at kan forekomme mellem billede erhvervelse og billede trykning. Disse filtre give lov til du til nøjagtigt gengive det endelig udskrevet billede. Du skulle gerne brug omsorg hvornår ansøger Disse filtre til undgå over kompensation.
- Det Standard Bruger Indstillinger sæt på det styring panel vilje potentielt påvirke udskriver lavet ved alle brugere. Brug Advarsel hvornår skiftende det Standard indstillinger.

## <span id="page-41-3"></span>Billede Skalering

• Skalering af et billede filtrerer de originale billeddata og tilføjer eller fjerner oplysninger, hvilket kan påvirke nøjagtigheden af det endelige udskrevne billede. Mængden af information tilføjet eller fjernet vil også variere med størrelsen på den anvendte skaleringsfaktor. Dette kan også påvirke nøjagtigheden af det endelige udskrevne billede. Du skal være opmærksom på egenskaberne og begrænsningerne for hver skaleringsalgoritme og vælge den passende algoritme til opgaven.

## <span id="page-41-4"></span>Hardware Variationer

- Komponenter, der bruges i billedet, kan variere og forårsage forskelle i billedkvalitet. Den termiske proces til fremstilling af en udskrivning bruger mange komponenter, der er kalibreret for at give konsistens mellem billeddannere. Der er subtile forskelle mellem billeddannere, der kan forårsage udskriftsvariationer. Disse forskelle gælder normalt for termisk printhovedkalibrering. Andre faktorer som alder, brug, varme, mekanisk slid og forsendelse kan påvirke billedets farve og kvalitet.
- Det type af medier Brugt til installere software opdateringer og til sikkerhedskopi billedbehandling konfiguration indstillinger afhænger på hardware variationer. Hvis det

billedbehandling har -en indbygget Lynlås køre, installationer og sikkerhedskopier er udført ved brug af 100 MB Lynlås diske. Hvis det billedbehandling gør ikke har -en indbygget Lynlås køre, USB blitz drev er Brugt med det USB porte på det bag- panel. Hele vejen igennem det her brugervejledning, Lynlås diske og USB blitz drev er henvist til som *installation medier* eller *sikkerhedskopi medier*, afhængig på det operation være udført.

**BEMÆRK:** Hvis det billedbehandling har begge -en Zip køre og -en USB Havn, altid brug det Zip disk til installere software og Gemme konfiguration indstillinger.

## <span id="page-42-0"></span>Bortskaffelse Krav

Bortskaffelse af det her produkt og forbrugsvarer skal være i i overensstemmelse med alle gældende love og regler i effekt på det lokalitet på det tid af bortskaffelse.

## <span id="page-42-1"></span>europæisk Bortskaffelse Krav

Codonics billedbehandlere og elektronisk tilbehør enheder er ikke til være kasseret eller genanvendt; hellere de er til være vendt tilbage til det fabrikant. Kontakt Codonics direkte eller ved det link stillet til rådighed til det seneste Information vedrørende:

- Identifikation af det landespecifik Importør / distributør / producent
- Produkt Vend tilbage og behandling af vores elektronisk Produkter

Fabrikant: Codonics Inc. 17991 Englewood Køre Middleburg Højder, OH 44130 USA Telefon: +1.440.243.1198 Fax: +1.440.243.1334 E-mail: WEEE@codonics.com www.codonics.com

Codonics elektronisk Produkter og tilbehør leje det følge symbol er emne til europæisk Direktiv på Spild Elektrisk og Elektronisk Udstyr (WEEE) 2002/96 / EF, ændret ved Direktiv 2003/108 / EF. Det EN 50419 symbol angiver adskille kollektion og Vend tilbage krævet.

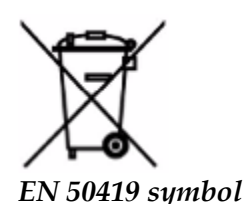

## <span id="page-42-2"></span>Indikationer til Brug

 **ADVARSEL** godkendt FDA Klasse 2 enhed - Føderale lov begrænser det her enhed til være solgt til brug ved eller på det bestille af -en læge.

Det beregnet brug af det Horizon Series Imagers er hardcopy-billeddannelse i høj opløsning af digitalt billedkildemateriale og gennem konvertering af elektroniske signaler fra en lang række direkte / indirekte medicinske billedbehandlingsmodalitetsudgange. Hardcopy-output inkluderer, men er ikke begrænset til, digital radiografi, nuklearmedicin, ultralyd, CT, MR, CR og strålebehandling planlægning. Billeder er egnede til brug og henvisning til medicinsk billeddiagnose. Systemet er beregnet til brug af medicinske radiologer, specialister til billeddannelsesmodalitet og kommunikation til henvisende læger.

Det Horizon Serie Billedbehandlere er tør, termisk, gråtoner (G, GS, GSs, GS-Rad, G1, og G2 modeller) og gråtoner / farve (Ci, Ci-s, CiRAD, og SF modeller) direkte termisk printer / billedkameraer.

Det Horizon XL er -en særlig model tilføjer 14 x 36i. og 14 x 51i. sand størrelse "lang" medier at tilladelser digital direkte ortopædisk Ansøgning udskrivning, inklusive diagnose og analyse af skoliose, vægt leje ryg / hofte / knæ, og lang knogle / hofte protese og ortopædisk hårde hvidevarer oparbejde og kirurgisk planlægning. Horisont XL er gældende til ægte størrelse hardcopy af hel legeme CT, MR, og Angiografisk og Venøs flyde billeddannelse procedurer.

Horizon Billedbehandlere er 510 (k) ryddet til marked som FDA Klasse 2 enheder, Regulering nummer 892.2040, Klassifikation Produkt Kode LMC: Horizon Serie Medicinsk Multimedia Tør Billedbehandlere K021054 og Horizon XL Medicinsk Lang Film Billedbehandling Hardcopy Multimedia K060440.

<span id="page-43-0"></span>Bruger brugervejledning Advarsler og Advarsler

**ADVARSEL** godkendt FDA Klasse 2 enhed - Føderale lov begrænser det her enhed til være solgt til brug ved eller på det bestille af -en læge.

**ADVARSEL** Lave jo da at det bord kan support det vægt af det billedbehandling [rundt regnet 66,7 kg (147lbs) med modtage bakker og tre fuld levere kassetter installeret].

**ADVARSEL** Det billedbehandling er tung. Til undgå skade, brug to mennesker til pakker ud og position det billedbehandling.

**ADVARSEL** Gør ikke kradse eller nick det ark metal. Ridser og hak i det kælder vilje skade det udskrevet side af ChromaVista ark.

**ADVARSEL** Lave jo da at det billedbehandling er drevet af Før Tilslutning det Ethernet kabel. Til Information om strømforsyning det billedbehandling på og af, henvise til "Strømforsyning det Billedbehandling På og Af".

**ADVARSEL** Gør ikke røre ved nogen af det stik stifter.

**ADVARSEL** Hvis det termisk Print hoved er ikke parkeret, strøm på det billedbehandling, derefter gentage trin 2 og 3 til korrekt strøm af det billedbehandling så at det gør parkere.

**ADVARSEL** Skubbe det bånd vogn ned langsomt. Tvinger det ned også hurtigt kan skade det vogn. **ADVARSEL** Hvis det billedbehandling er drevet af ved brug af det STRØM nøgle gemmes ikkeudskrevne job i kø og udskriver, når billedet er tændt igen (du kan rense alle job). Men hvis billedet er slukket ved hjælp af vippekontakten på bagsiden, eller strømmen afbrydes (for eksempel et uventet strømsvigt), kan job i kø gå tabt.

**ADVARSEL** Hvornår service det billedbehandling, altid strøm det af ved brug af det STRØM nøgle, tur det rocker kontakt i det tilbage til det 0 (af) position, derefter træk stikket ud det billedbehandling. **ADVARSEL** Brug kun Codonics medier. Gør ikke brug almindeligt papir, kontor transparenter, eller Andet ikke godkendt medier som skade, upassende operation, eller defekt kan resultat. Til Information om det godkendt Codonics medier typer og størrelser, og hvordan til bestille kassetter, henvise til "Bestilling Medier".

**ADVARSEL** Gør ikke genopfyldning -en kassette. Gør ikke manipulere med eller fjerne det stregkode etiket. Det kassette stregkode Information er vigtig til sikre diagnostisk billede kvalitet.

Kompromitterende det kassette i nogen vej bringer fare det kvalitet og pålidelighed af det billedbehandling.

**ADVARSEL** Gør ikke fjerne eller indsæt -en kassette mens -en ark er være trykt, eller du kunne påvirke det billede kvalitet af det udskrevet ark eller årsag -en marmelade. Altid pause det billedbehandling først.

**ADVARSEL** Gør ikke fjerne det udskrevet kassette dække over; det beskytter det medier fra støv og Andet forurenende stoffer. Altid holde og butik det kassette med det åben side op til forhindre det ark fra falder ud.

**ADVARSEL** Med det billedbehandling dække over åben, røre ved kun de der indre komponenter at er farvet grøn. Fjerne ringe, bånd, smykker, og Andet genstande, og binde tilbage hår, så at de gør ikke efterår ind i eller få fanget i det billedbehandling.

**ADVARSEL** Brugt bånd bevarer det negativ af det farve billeder at var udskrevet ved brug af at bånd. Hvis du er krævet til sikre patient fortrolighed og privatliv, det bånd skulle gerne være ødelagt.

**ADVARSEL** Brug Advarsel hvornår skiftende det billedbehandling Standard indstillinger. Ændringer kunne påvirke udskriver lavet ved Andet brugere.

**ADVARSEL** Ændring af standardindstillingerne påvirker udskrifter fra andre brugere. Vær forsigtig, når du ændrer standardindstillinger. Det er typisk bedre at specificere ark- og

billedparameterindstillinger fra DICOM-applikationen eller en PostScript-printerindstillinger eller bruge en jobindstillingsfil, der indeholder de værdier, du har brug for. For oplysninger om jobindstillingsfiler henvises til*Horizon Billedbehandling Teknisk brugervejledning*.

**ADVARSEL** Hvis det billeddannere indstillinger var ændret fra det fabrik standardindstillinger forudgående til være afsendt (til eksempel, til imødekomme -en særlig OEM konfiguration), nulstilling til det fabrik standardindstillinger vilje ikke gendanne det "som afsendt " indstillinger. I stedet, de vilje være Nulstil til det standard fabrik Standard værdier.

**ADVARSEL** Nulstilling til fabriksindstillingerne påvirker udskrifter fra andre brugere. Vær forsigtig, når du ændrer standardindstillinger. Det er typisk bedre at specificere ark- og

billedparameterindstillinger fra DICOM-applikationen eller en PostScript-printerindstillinger eller bruge en jobindstillingsfil, der indeholder de værdier, du har brug for. For oplysninger om jobindstillingsfiler henvises til*Horizon Billedbehandling Teknisk brugervejledning*.

**ADVARSEL** Skifter det billeddannere Standard Medier og Standard Bruger Indstillinger kunne påvirke efterfølgende udskriver lavet ved Andet brugere. Brug Advarsel hvornår skiftende Standard indstillinger.

**ADVARSEL** Skifter det billeddannere Standard Medier og Standard Bruger Indstillinger kunne påvirke efterfølgende udskriver lavet ved Andet brugere. Brug Advarsel hvornår skiftende Standard indstillinger.

**ADVARSEL** Med det billedbehandling dække over åben, røre ved kun de der indre komponenter at er farvet grøn. Fjerne ringe, bånd, smykker, og Andet genstande, og binde tilbage hår, så at de gør ikke efterår ind i eller få fanget i det billedbehandling.

**ADVARSEL** Det termisk Print hoved kan være hed.

**ADVARSEL** Hvornår rengøring det Print hoved, undgå det ekstrem slutter af det Print hoved, hvilken er skarp.

**ADVARSEL** Brug kun rengøringsservietter til skrivehovedet, når du rengør det termiske skrivehoved. Rør heller ikke glasoverfladen på det termiske skrivehoved med fingrene. det kan beskadige skrivehovedet. For at undgå at berøre glasoverfladen, kan det være en god idé at bære handsker, når du rengør det termiske printhoved.

**ADVARSEL** Det termisk Print hoved skal være fuldstændig tør Før forsøger til brug det billedbehandling. Tillader det termisk Print hoved til varme op igen mens stadig våd vilje skade det termisk Print hoved.

**ADVARSEL** Med det billedbehandling dække over åben, røre ved kun de der indre komponenter at er farvet grøn. Fjerne ringe, bånd, smykker, og Andet genstande, og binde tilbage hår, så at de gør ikke efterår ind i eller få fanget i det billedbehandling.

**ADVARSEL** Brug kun det plade rulle rengøring tørre hvornår rengøring det plade. Det plade rulle kunne være beskadiget hvis du brug det Print hoved rengøring tørre.

**ADVARSEL** Med det modtage bakker fjernet, røre ved kun de der indre komponenter at er farvet grøn. Fjerne ringe, bånd, smykker, og Andet genstande, og binde tilbage hår, så at de gør ikke efterår ind i eller få fanget i det billedbehandling.

**ADVARSEL** Brug kun det plade rulle rengøring tørre hvornår rengøring det plukke dæk. Det dæk kunne være beskadiget hvis du brug det Print hoved rengøring tørre.

**ADVARSEL** Gør ikke røre ved det plukke dæk (hvilken kan være hvid eller grøn); legeme olier fra jeres fingre er svært til fjerne og kunne til sidst skade det dæk.

**ADVARSEL** Med det modtage bakker fjernet, røre ved kun de der indre komponenter at er farvet grøn. Fjerne ringe, bånd, smykker, og Andet genstande, og binde tilbage hår, så at de gør ikke efterår ind i eller få fanget i det billedbehandling.

**ADVARSEL** Brug kun rengøring vatpinde fra -en Stregkode Læser Rengøring Kit.

**ADVARSEL** Gør ikke kradse eller nick det ark metal. Ridser og hak i det kælder vilje skade det udskrevet side af ChromaVista ark.

**ADVARSEL** Føderale lov begrænser det her enhed til være solgt til brug ved eller på det bestille af -en læge.

**ADVARSEL** Med det top dække over åben, røre ved kun de der indre komponenter at er farvet grøn. Fjerne ringe, bånd, smykker, og Andet genstande, og binde tilbage hår, så at de gør ikke efterår ind i eller få fanget i det billedbehandling.

**ADVARSEL** Gør ikke røre ved det plukke dæk (hvilken kan være hvid eller grøn); legeme olier fra jeres fingre er svært til fjerne og kunne til sidst skade det dæk.

**ADVARSEL** Til undgå skadelig indre komponenter, brug omsorg hvornår fjernelse -en ark fra det medier sti i det øverst en del af det billedbehandling.

**ADVARSEL** Aldrig sætte -en ark tilbage i det kassette. Støv eller olie fra jeres finger vilje påvirke det billede kvalitet.

**ADVARSEL** Med det top dække over åben, røre ved kun de der indre komponenter at er farvet grøn. Fjerne ringe, bånd, smykker, og Andet genstande, og binde tilbage hår, så at de gør ikke efterår ind i eller få fanget i det billedbehandling.

**ADVARSEL** Være forsigtig ikke til kradse det poleret ark metal eller skade det sensor nær ved det øverst guide hak.

**ADVARSEL** Lave jo da du gør ikke overrotere det medier guide, som vist under.

**ADVARSEL** Føderale lov begrænser det her enhed til være solgt til brug ved eller på det bestille af -en læge.

**ADVARSEL** Brug omsorg hvornår kører det Rens Print Job fungere. Det her fungere vilje udrensning Andet brugernes Print job som godt som din.

**ADVARSEL** Alle filer uploadet ved brug af anonym FTP er læselig ved Andet FTP brugere. Gør IKKE upload følsom eller klassificeret Information.

# <span id="page-45-0"></span>Codonics Horizon Brugerens brugervejledning Tillæg GS / G2 / G1 (150C)

## <span id="page-45-1"></span>Resumé

Det seneste versioner af Horizon® GS / G2 / G1 Billedbehandling udnytte hardware og software at er ikke kompatibel med Tidligere versioner. Ny software Version 4.0.0 er krævet til support de der ændringer.

Det seneste versioner er identificeret ved det billedbehandling seriel nummer præfiks **150C**. Vær venlig kontakt jeres Codonics repræsentant til yderligere Information.

**BEMÆRK:** Horizon Billedbehandlere med seriel nummer præfiks 150Ckan ikke være nedgraderet til nogen Tidligere software version. Billedbehandlere med -en seriel nummer præfiks Andet end 150C kan ikke har deres software opgraderet til 4.0.0.

<span id="page-45-2"></span>Hvad Er Dækket i Det her Tillæg

Det operatør instruktioner til det Horizon Billedbehandling er stillet til rådighed i det *Horizon Billedbehandling Brugerens brugervejledning*. Det her tillæg dækker funktionalitet at er enestående til det seneste versioner af det billedbehandling at løb Version 4.0.0 software og erstatter de der sektioner i det eksisterende brugervejledning. Med mindre angivet i det her tillæg, til operere det billedbehandling du kan følge efter det instruktioner i det *Horizon Billedbehandling Brugerens brugervejledning*. Opdaterer Sikkerhed Mærkning

<span id="page-45-3"></span>Det seneste versioner af det billedbehandling har det følge opdateret sikkerhed mærkning:

• EN ny temperatur advarsel etiket, vist under.

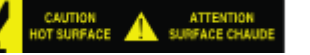

• Klem-punkt etiketter hen ad det top af det termisk Print hoved montage, vist under.

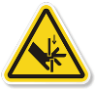

• Fordi det seneste versioner af det billedbehandling ingen længere omfatte -en stregkode læser, laser sikkerhed etiketter er ikke krævet.

Det følge figur viser sig det placeringer af det sikkerhed etiketter i det seneste versioner af det billedbehandling.

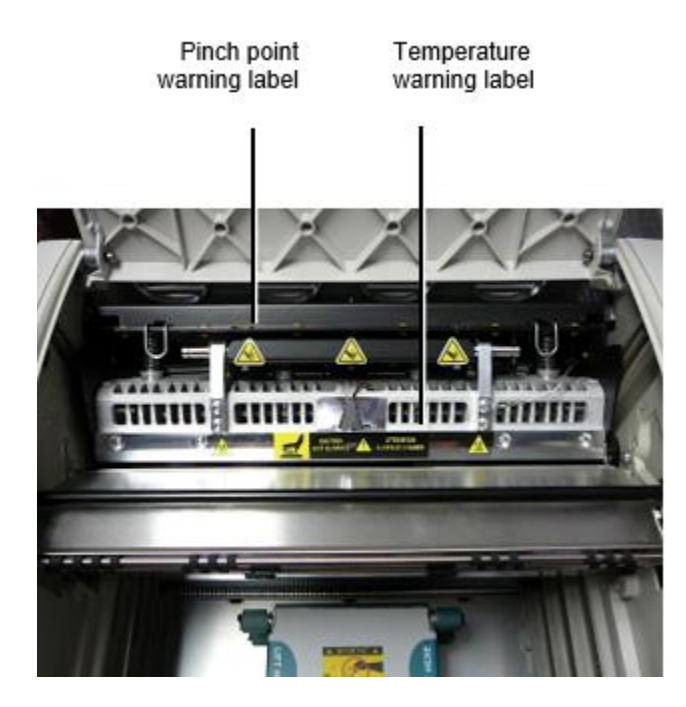

**ADVARSEL**: Holde hænder ud af det Print hoved løfte op mekanisme angivet ved det at klemme punkt advarsel etiketter. Fiasko til gør så kunne resultat i personlig skade.

## <span id="page-46-0"></span>Medier Understøttet

Det seneste versioner af det billedbehandling gør ikke support **ChromaVista** farve medier. Kun **DirectVista** gråtoner medier er understøttet.

## <span id="page-46-1"></span>Åbning det Top Dække over

Det seneste versioner af det billedbehandling gør ikke automatisk åben det top dække over hvornår ved brug af det **Åben Top Dække over** menu mulighed på det Vigtigste Menu på det foran panel. Det skal være åbnet manuelt. Imidlertid, Før manuelt åbning det top dække over, du skulle gerne stadig Vælg det **Åben Top Dække over** menu mulighed til sikre at det Print hoved er trukket tilbage. Derefter trykke en af det to grøn udgivelser vist i det følge figur til åben det top dække over.

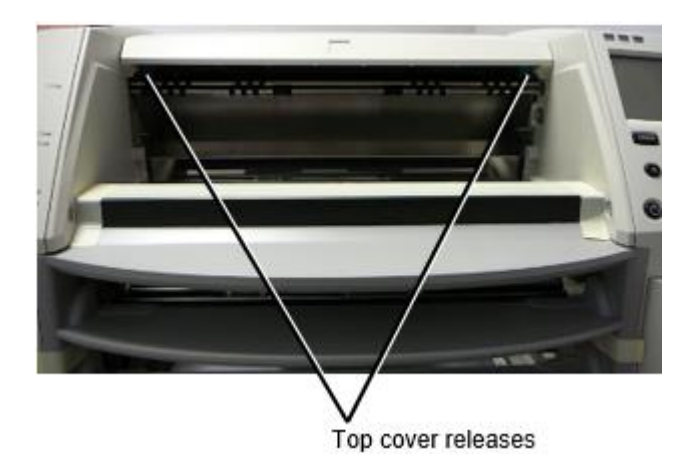

**BEMÆRK:** Det top dække over er fjederbelastet. Placere jeres hånd let på det top dække over Før trykke på en af det udgivelser til forhindre det fra åbning også hurtigt.

**ADVARSEL:** Gør ikke forsøg til manuelt nederlag det top dække over lukket sensor at er på det ret inde væg af det billedbehandling, vist i det følge figur. Gør så kunne resultat i personlig injury.

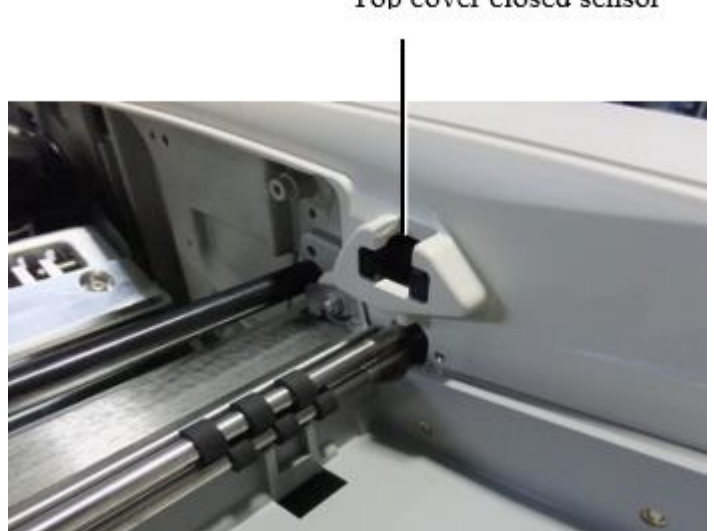

Top cover closed sensor

## <span id="page-47-0"></span>Medier ID

- Det seneste versioner af det billedbehandling support kun det Medier ID medier Godkendelse system. De gør ikke support læsning ID'er fra stregkode etiketter på det medier kassette til godkende medier.
- I modsætning til tidligere billeder, der krævede, at en ekstern enhed blev knyttet til billedet, er Media ID-læseren internt i billedet. Medie-id'et registreres, når du indsætter en mediekassette. Hvis mediekassetten er godkendt, vises en bekræftelsesmeddelelse på frontpanelet.

• Enkelt gang det Medier ID er Læs, det medier kassette kan kun være Brugt med at billedbehandling. Du kan ikke brug det kassette med en anden billedbehandling.

**BEMÆRK:** Hvis det billedbehandling gør ikke genkende det Medier ID på -en kassette, kontakt Codonics Teknisk Support. I det seneste versioner af det billedbehandling, medier kassette stregkoder kan ikke være indtastet manuelt på det foran panel. Modtage Bakke

<span id="page-48-0"></span>Det seneste versioner af det billedbehandling omfatte kun en modtage bakke. Medier trukket fra nogen af det levere slots vilje være placeres i det her modtage bakke. Til fjerne det modtage bakke:

- 1. Åben det top dække over. Henvise til "Åbning det Top Dække over."
- 2. Løfte op det foran af det modtage bakke op.
- 3. Trække det modtage bakke ud væk fra det billedbehandling.

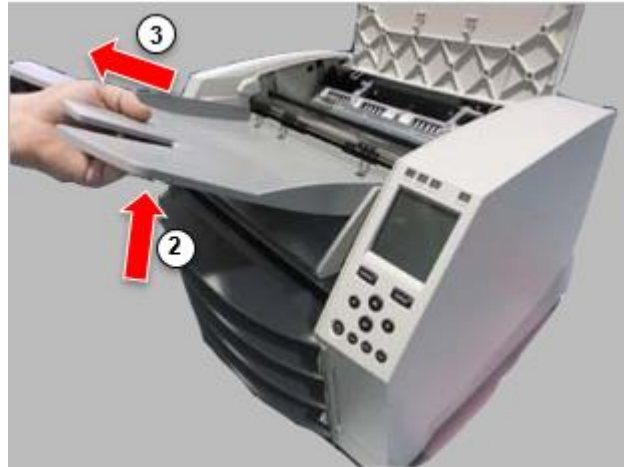

## <span id="page-48-1"></span>Print Hoved Positioner

Det seneste versioner af det billedbehandling har to Print hoved stillinger:

- Forsendelsesposition, hvor skrivehovedet er tættere på billedets bagside. Dette bør bruges inden afsendelse af billedet for at forhindre beskadigelse af skrivehovedet eller rulleholderne. Det skal også bruges ved rengøring af skrivehovedet eller pladen, da positionen giver mere plads mellem disse komponenter for at gøre rengøringen lettere.
- <span id="page-48-2"></span>• Trykning position, i hvilken det Print hoved er placeret tættere til det plade, parat til trykning. Skifter det Print Hoved Position

Til lave om det Print hoved position:

1. Hvis billedbehandling strøm er på, Vælg det **Åben Top Dække over** menu mulighed til sikre at det Print hoved er trukket tilbage og bevæge sig på til det Næste trin. Hvis billedbehandling strøm er af, bevæge sig på til det Næste trin.

2. Åben det top dække over ved trykke på en af to grøn udgivelser som vist under "Åbning det Top Dække over".

3. Trække op på det to frigøre håndtag, vist i det følge figur, og brug det håndtag til skubbe det Print hoved tilbage til det Forsendelse position eller frem til det trykning position.

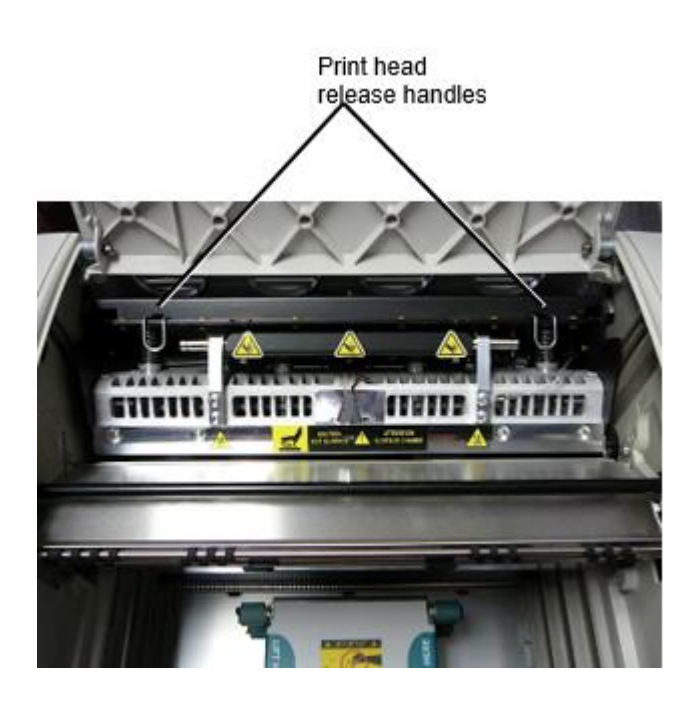

**ADVARSEL:** Position det Print hoved med omsorg. Gør ikke dråbe det Print hoved ind i det trykning position. Gør så kunne årsag skade.

4. Nederste det frigøre håndtag til låse det Print hoved ind i det ny position.

## <span id="page-49-0"></span>Rengøring det Print Hoved

Før rengøring det Print hoved, du skal manuelt bevæge sig det til det Forsendelse position. Henvise til det procedure over under "Ændrer sig det Print Hoved Position."

Ellers, du kan følge efter det procedure som beskrevet i "Rengøring det Print Hoved og Næsestykket " i det *Horizon Billedbehandling Brugerens brugervejledning*.

<span id="page-49-1"></span>Det alkohol koncentration af det Print Hoved rengøring pad er 99% IPA. Rengøring det Plade

Før rengøring det plade, du skal manuelt bevæge sig det Print hoved til det Forsendelse position. Henvise til det procedure over under "Ændrer sig det Print Hoved Position."

Desuden understøtter de nyeste versioner af billedet ikke at jogge pladen fra frontpanelet. Når du rengør pladen, skal du bruge dine fingre til at jogge pladen manuelt, så du kan rengøre hele overfladen. Sørg for at rengøre de områder, hvor du har rørt ved pladen, for at fjerne olie fra fingrene. Ellers, du kan følge efter det procedure som beskrevet i "Rengøring det Plade og Donor Guide Bar" i det *Horizon Billedbehandling Brugerens brugervejledning*.

<span id="page-49-2"></span>Det alkohol koncentration af det Plade rengøring pad er 70% IPA. Kalibrering Film

Det seneste versioner af det billedbehandling gør ikke support indre film kalibrering. Til kalibrer film, du har til Print -en kalibrering film, brug en ekstern densitometer, og gå ind -en kalibrering justering værdi.

Til kalibrer det film til -en medier kassette:

1. Indsæt det medier kassette.

Hvis det Auto Film Kalibrer præference indstilling er sæt til På, -en kalibrering film er udskrevet automatisk. (Til mere Information om det Auto Film Kalibrer præference indstilling, henvise til det *Horizon Billedbehandling Teknisk brugervejledning*.)

Hvis det Auto Film Kalibrer indstilling er sæt til Af, på det foran panel navigere til og Vælg det Kalibrering Print menu mulighed tilsvarende til det slot i hvilken det kassette er indsat:

```
Hjælpeprogrammer ...
Film Kalibrering ...
    Kassette n...
        Kalibrering Print
```
 Det kalibrering film inkluderer 16 gråtoner blokke med -en rækkevidde af optisk tætheder. Det kalibrering

film også inkluderer det slot nummer til identificere det kassette til hvilken det svarer.

2. Måle det 16 blokke og identificere det to blokke at beslag det mål massefylde af 1.30 OD.

3. Beregn det "Justeret blok" værdi at ville være krævet til opnå 1.30 OD ved ansøger lineær interpolation mellem det to beslag blokke ' tildelt numre. Til eksempel:

Blok  $10:$  OD =  $1.29$ Blok  $11:$  OD =  $1.36$ Blok værdi til opnå 1.30 OD = 10.1 eller 10.2

På det foran panel, navigere til det Kalibrering Værdi menu tilsvarende til det kassette slot:

**Hjælpeprogrammer ... Film Kalibrering ... Kassette** *n***... Kalibrering Værdi…**

4. Brug det stigning og nedgang nøgler på det foran panel til gå ind det justeret blok værdi fra trin 3.

5. Til Gemme det indgang, trykke det Gå ind nøgle.

**BEMÆRK:** Enkelt gang gemt, det her kalibrering værdi vilje ansøge kun til det her kassette. Også, det her kalibrering værdi vilje være Brugt uanset af hvad slot det her kassette er indsat ind i.

## <span id="page-50-0"></span>Valg Ikke til Kalibrer -en Medier Kassette

Du kan vælge ikke til kalibrer -en ny medier kassette.

Hvis det Auto Film Kalibrer indstilling er sæt til På, -en kalibrering film vilje være udskrevet fra det kassette:

- Til Blive ved med det kalibrering, gå ind -en kalibrering justeret blok værdi, som beskrevet i det procedure over.
- Til springe det kalibrering, trykke det Pause knap til tage det printer tilbage på linje.

Hvis det Auto Film Kalibrer indstilling er sæt til Af, -en kalibrering film vilje ikke være udskrevet og kalibrering vilje ikke være udført med mindre du udføre det procedure over.

Hvis du vælge ikke til kalibrer -en medier kassette, det kalibrering værdi fra det sidst kalibreret kassette af at medier type og størrelse vilje være Brugt, hvis en eksisterer. Ellers, det Standard kalibrering værdi vilje være Brugt.

## <span id="page-50-1"></span>Udskiftning det Plukke Dæk

Det plukke dæk i det seneste versioner af det billedbehandling kan være erstattet. Til erstatte -en plukke dæk:

1. Strøm ned det billedbehandling.

2. Åben det top dække over.

3. Find det tilbageholdelse klip at sikrer det plukke dæk til det spindel.

4. Løfte op op på det fanen på det top af det klip (1) og glide det klip sidelæns fra (at er, vinkelret til) det spindel (2), som vist i det følge figur.

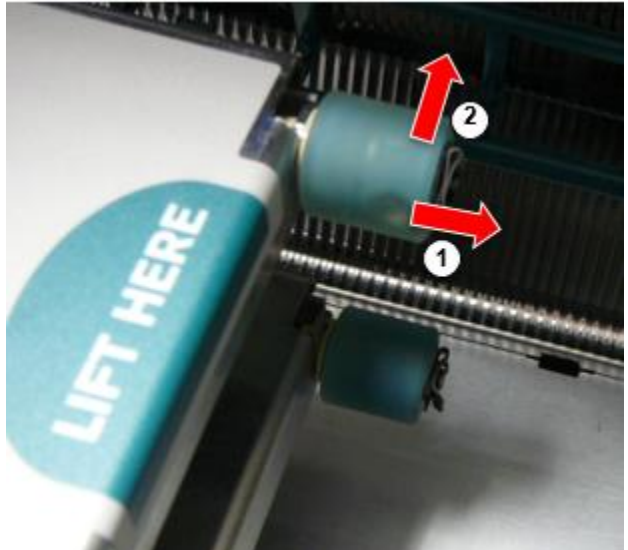

4. Glide det plukke dæk af af det spindel.

5. På det ny plukke dæk, find det to hak på en side af det plukke dæk, vist i det følge figur. Disse hak passe over to lille stifter på enten side af det spindel.

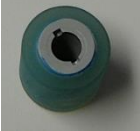

6. Orientering det plukke dæk med det hakket side først, glide det plukke dæk alle det vej på til det spindel, gør jo da du juster det hak med det spindel stifter.

7. Med det klip fanen over væk fra det plukke dæk, glide det tilbageholdelse klip sidelæns tilbage på det spindel.

8. Brug -en rengøring tørre stillet til rådighed med det Plade og Print Hoved Rengøring sæt eller brug det Horizon Rengøring Kassette til ren det plukke dæk af nogen olie fra jeres fingre.

<span id="page-51-0"></span>Clearing -en Ark Marmelade

Med det seneste versioner af det billedbehandling, det ark sti igennem det billedbehandling har været forenklet, siden der er kun en modtage bakke. Andet end det forenklet sti, clearing -en ark marmelade er det samme som med Tidligere versioner af det hardware. Fejlfinding

<span id="page-51-1"></span>I de nyeste versioner af kameraet er der en ny grund til papirstop: Der kan opstå papirstop, hvis skrivehovedet er i forsendelsesposition, når du prøver at udskrive. For at løse dette problem skal du fjerne det fastklemte ark og flytte skrivehovedet til udskrivningspositionen (se "Ændring af skrivehovedets position"). Fremstilling Placeringer

<span id="page-51-3"></span><span id="page-51-2"></span>Horizon Billedbehandlere er fremstillet i begge det USA og Kina. Henvise til det produkt etiket på det bag- af det billedbehandling til bestemme det oprindelse af jeres billedbehandling. Teknisk Support

Hvis problemer forekomme at er ikke dækket ved det her Tillæg, Vær venlig kontakt Codonics Teknisk Support på nogen tid.

Telefon:+1.440.243.1198 E-mail:support@codonics.com Internet side: www.codonics.com